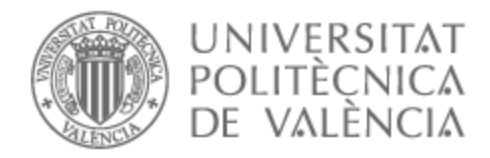

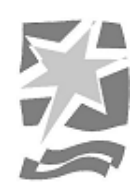

# UNIVERSITAT POLITÈCNICA DE VALÈNCIA

# Escuela Politécnica Superior de Gandia

Diseño de personajes para un cortometraje de animación 3D mediante el uso de software de código abierto.

Trabajo Fin de Grado

Grado en Comunicación Audiovisual

AUTOR/A: Gómez Moreno, Vicente Adrián Tutor/a: Torres Bosch, María Victoria Cotutor/a: Macias Pintado, Fernando Luis CURSO ACADÉMICO: 2021/2022

# Resumen

En este TFG se propone llevar a cabo el diseño y la creación de una familia de personajes para un cortometraje de animación 3D utilizando *software* de código abierto específico para abordar cada una de las tareas realizadas. Sin embargo, como paso previo a dicho trabajo, se realizará un análisis sobre el *workflow* necesario para llevar a buen término un proyecto de estas características. Para ello se identificarán y describirán claramente el conjunto de etapas necesarias a abordar, como por ejemplo la documentación, el desarrollo de los personajes, el concept art, etc. Una vez identificado el proceso a seguir, y partiendo de este, se procederá a desarrollar una familia de personajes propios que bien podrían ser los protagonistas de un cortometraje de animación 3D. Este proceso finalizará con la digitalización de dichos personajes en un entorno 3D, donde se llevará a cabo tanto la creación de sus mallas como de sus esqueletos o *rigs*, respetando y siguiendo los diseños desarrollados a lo largo del proceso.

**Palabras clave**: diseño de personajes; cortometraje; animación 3D; *software* de código abierto.

# Summary

The objective of this FDP is to carry out the design and the creation of a character family for a 3D animated short film using specific open-source software to address each of the performed tasks. First, we will analyze the necessary workflow to successfully complete a project of such characteristics. To this end, the set of necessary steps to be addressed, like documentation, concept art, etc., will be clearly identified and described. After that we will proceed to develop an original family of characters for a 3D animated short film. This process will end with the digitization of these characters in a 3D environment, where the creation of their mesh and skeletons or rigs will be carried out, respecting and following the designs developed throughout all the process.

**Keywords**: character design; short film; 3D animation; open-source software.

# Índice

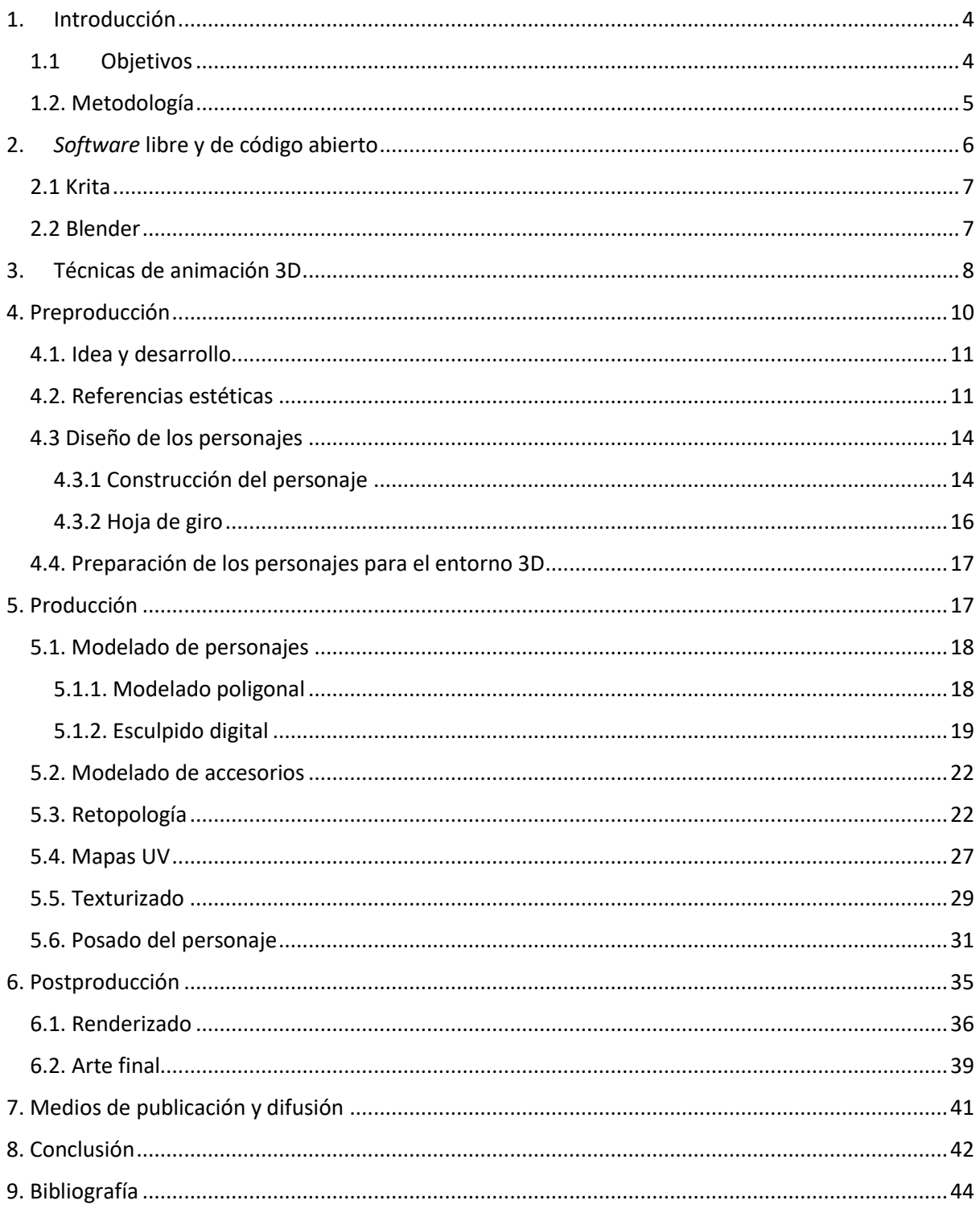

## Anexos:

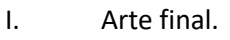

 $\mathsf{II}.$ Vídeo Turn Around.

# Índice de figuras

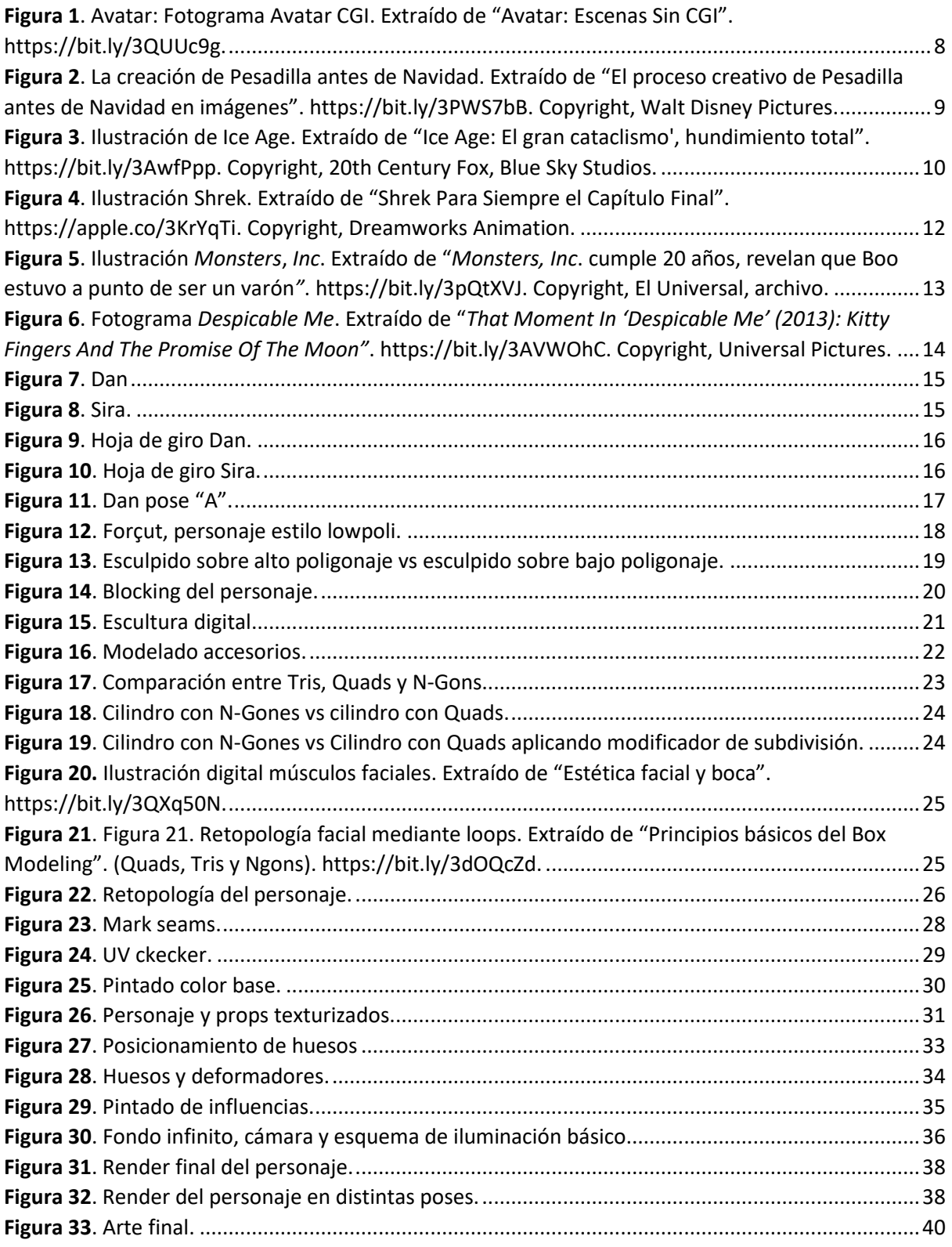

## <span id="page-4-0"></span>1. Introducción

La animación, además de ocupar un lugar importante y entrañable entre los recuerdos de nuestra infancia, juventud e incluso madurez a través de obras cinematográficas, se ha convertido en los últimos años en una herramienta imprescindible a la hora de comunicar. Hoy en día, podemos encontrar técnicas de animación en cualquier producto audiovisual actual, desde un informativo, pasando por la publicidad, sitios web, videojuegos o series y películas.

Descubrir un programa gratuito tan versátil como Blender<sup>1</sup> y comprobar que es posible formar parte de la revolución digital y tecnológica actual que supone la animación 3D, ha sido la principal causa de motivación para elegir la temática de este trabajo y conseguir llevarlo a cabo.

Se trata de un trabajo realizado en torno a un proyecto práctico que nos permite conocer en profundidad cómo se desarrolla cada fase y obtener un resultado real, en el que podamos comprobar lo aprendido a través de la creación de unos personajes propios. Analizaremos la aparición de la animación 3D y sus raíces, observaremos la adaptación a producciones actuales y lo aplicaremos en nuestro proyecto. Revisaremos las fases de preproducción, producción y postproducción necesarias para su desarrollo y las pondremos en práctica, entendiendo en qué medida intervienen cada una de ellas, en qué conocimientos se basan, con qué herramientas contamos y cuál es el flujo de trabajo más recomendable para obtener resultados óptimos y profesionales.

Además, abordaremos cómo dar visibilidad a nuestro trabajo conociendo y haciendo uso de las distintas plataformas de difusión.

## <span id="page-4-1"></span>1.1 Objetivos

El objetivo principal del trabajo de fin de grado es la creación de personajes, totalmente funcionales, para la producción de un cortometraje de animación 3D, a través del uso de software de uso libre<sup>2</sup> y código abierto<sup>3</sup>. Para ello llevaremos a cabo la creación de un personaje de principio a fin con la finalidad de ilustrar todos los procesos necesarios.

<sup>1</sup> <https://www.blender.org/>

<sup>2</sup> <https://www.gnu.org/philosophy/free-sw.es.html>

<sup>3</sup> <https://opensource.org/osd>

Como objetivo secundario se propone analizar y estudiar todos los procesos previos necesarios para desarrollar una familia de personajes para la producción de un cortometraje de animación 3D. Entre estos procesos se encuentran las siguientes fases: arte conceptual, diseño, ilustración y digitalización de los personajes, modelado, retopología, generación de mapas UV y el bake<sup>4</sup>, texturizado, renderizado y arte final. Todo será explicado e ilustrado mediante imágenes tomadas durante el proceso de creación de los personajes, de forma que cualquiera pueda comprender su significado y su función dentro del proceso de desarrollo. Demostraremos que, gracias al software libre y de código abierto, cualquier persona puede ser capaz de realizar este tipo de proyectos con herramientas profesionales eludiendo la necesidad de afrontar un elevado coste por el precio de las licencias.

Además, todo el contenido generado a lo largo del proceso será utilizado para comenzar a confeccionar un porfolio profesional y publicar el resultado práctico en plataformas de visualización 3D y redes sociales.

#### 1.2. Metodología

<span id="page-5-0"></span>Para realizar este trabajo tratamos de conocer todas las fases en las que se distribuye un proyecto de estas características, indagando en todos los procesos necesarios para su producción y abordando tanto los conocimientos como las herramientas que se precisan. Como prácticamente todo proyecto audiovisual, el primer paso es la preproducción, donde generamos una idea, la desarrollamos y buscamos referencias visuales para elaborar nuestro propio *concept art.* Una vez recopilada toda la información que nos ayude a desarrollar nuestro proyecto desde unos cimientos firmes, procedemos a diseñar a nuestros personajes basándonos en una idea propia, empleando *Krita<sup>5</sup>* como *software* de dibujo y pintura digital.

Continuamos con la fase de producción en la que desarrollamos el personaje en un entorno 3D, concretamente en Blender, que nos permite desarrollar todas las fases del proyecto sin la necesidad de salir de su interfaz. Aquí se realizan distintos procesos, cada uno más importante que el anterior, gracias a los cuales logramos alcanzar el objetivo principal del trabajo: generar un modelo 3D completamente funcional para ser animado. Para ello tratamos de comprender cómo funciona Blender y qué herramientas nos ofrece para saber cómo aplicarlas consiguiendo resultados óptimos y profesionales. Tras comprender algunos

<sup>4</sup> [https://docs.blender.org/manual/en/2.79/render/blender\\_render/bake.html](https://docs.blender.org/manual/en/2.79/render/blender_render/bake.html)

<sup>5</sup> <https://krita.org/en/>

conceptos básicos trabajamos la escultura digital, proceso con el que obtenemos el primer modelo de nuestro personaje. Continuamos realizando una retopología para optimizar la malla de nuestro modelo y poder facilitar la tarea de texturizado, fase en la que dotamos al personaje de realismo gracias al color y la luz. Después se realiza un *rig* básico que nos permita mover al personaje y mostrarlo de una forma atractiva y en la que se pueda apreciar todo el trabajo realizado, para después renderizarlo y obtener una imagen digital de este.

Por último, se procesan las imágenes con el fin de obtener un resultado más atractivo, realizando algunos pequeños ajustes de corrección de color. También se confecciona un pequeño vídeo de nuestro personaje en rotación en el que mostrar el resultado final y el modelado de forma profesional y atractiva para captarla atención de posibles clientes a través de las distintas plataformas de publicación y difusión.

# <span id="page-6-0"></span>2. *Software* libre y de código abierto

Para el desarrollo del proyecto se trabajará íntegramente con *software* libre y de código abierto, en concreto se empleará Krita para el diseño de los personajes y Blender para generarlos en un entorno 3D. Este tipo de *software* parte de la premisa de que su código fuente debe ser accesible para todo aquel que quiera utilizarlo y modificarlo a su antojo. Pero existe una diferencia significativa entre ambos.

Según podemos leer en *Qué es el software libre, por qué surgió, qué ventajas tiene y en qué se diferencia del código abierto* (2021), el termino de software libre es acuñado por un trabajador del MIT (Massachusetts Institute of Technology), Richard M. Stallman, en los años 80, y surge debido a la necesidad de colaboración entre los distintos sistemas para la globalización de la informática. Tras los avances alcanzados, muchas empresas deciden privatizar su código al visionar una oportunidad de negocio. Por ello, Stallman, en un intento por prevenir la total privatización y otorgar libertad de acceso y modificación a cualquier persona sin importar su condición social o económica, funda la Free Software Fundation<sup>6</sup> y crea la licencia GPL<sup>7</sup> (GNU General Public License), que otorga el derecho de libre uso y distribución del *software* y sus derivados.

Es aquí donde radica la diferencia entre el *software* libre y el de código abierto. En el *software* libre, como ya hemos mencionado, encontramos un código al que todo el mundo tendrá acceso y

<sup>6</sup> <https://www.fsf.org/>

<sup>7</sup> <https://www.gnu.org/licenses/gpl-3.0.en.html>

podrá modificarlo, siempre que los productos derivados se compartan de igual manera, siendo también de libre acceso para cualquiera. El *software* de código abierto ofrece también acceso y posibilidad de modificación del código, pero los productos derivados que se puedan desarrollar a partir de este pueden ser privatizados y comercializados por el desarrollador.

#### 2.1 Krita

<span id="page-7-0"></span>Krita es un *software* de ilustración y pintura digital. Además, nos ofrece otras muchas herramientas útiles como la animación fotograma a fotograma, la edición de fotografías, etc. Es un programa muy versátil y potente capaz de sustituir cualquier *software* de referencia en el ámbito del diseño e ilustración del calibre de Adobe Photoshop o Adobe Illustrator, lo que la convierte en una aplicación muy interesante, además de gratuita. Gracias a su sistema de organización de capas y su gran cantidad de pinceles, será la herramienta perfecta para realizar todo el proceso de diseño, abocetado, entintado y coloreado de nuestro proyecto.

### 2.2 Blender

<span id="page-7-1"></span>Según anuncian en su web oficial, "Blender es una *suite* de creación de contenido 3D totalmente integrada que ofrece una amplia gama de herramientas esenciales que incluyen modelado, renderizado, animación y *rigging*, edición de vídeo, efectos visuales (VFX), composición, texturizado y muchos tipos de simulaciones".

Las diversas etapas y procesos que conlleva realizar un proyecto de animación 3D, en muchas ocasiones, nos crea la necesidad de utilizar varios programas informáticos para poder desarrollarlo en su totalidad, con la consecuente pérdida de tiempo que conlleva el preparar y exportar nuestro proyecto según las necesidades y especificaciones de cada uno de ellos. Gracias a Blender podremos generar un flujo de trabajo de principio a fin sin la necesidad de migrar continuamente de *software*. Blender puede parecer un programa muy complicado por la gran cantidad de herramientas tan variadas que contiene, pero se convierte en una ventaja el hecho de poder trabajar las distintas disciplinas de la composición 3D con tan solo aprender a manejar un único *software*. Además, cuenta con una gran comunidad, tanto en su web oficial, como en redes sociales como Facebook, en las que sus usuarios plantean dudas que se resuelven compartiendo información a través de tutoriales, vídeos explicativos, material ofrecido para practicar de forma desinteresada, etc.

## <span id="page-8-0"></span>3. Técnicas de animación 3D

Para empezar a desarrollar nuestro proyecto, deberemos tener en cuenta el estilo de animación para el que queremos diseñar estos personajes. Existen distintos tipos de producciones consideradas como animación 3D y cada una se lleva a cabo mediante diferentes técnicas que las distinguen entre sí. Hablaremos de algunas de ellas, aunque no de todas, porque con el tiempo han ido evolucionando y mezclándose entre sí, derivando en muchísimas técnicas de animación distintas, por lo que nos centraremos en una explicación más global de aquellas que se consideran más interesantes, como son *Motion Capture*, *Stop Motion* y *Cartoon*.

Una de las técnicas de animación másinnovadoras y que más valor ha adquirido en los últimos años es la denominada como *Motion Capture* (Mo-cap). Esta se emplea principalmente en grandes producciones cinematográficas o en videojuegos de estética muy realista. Se trata de capturar los movimientos y las expresiones de personas reales para ser transferidas a los modelos 3D que se desea animar. Para conseguir capturar los movimientos del actor o actriz, se emplea un traje con sensores de movimiento ayudados por puntos de traqueo<sup>8</sup> (ver [Figura 1\)](#page-8-1), con los cuales se obtiene la información de movimiento, ahorrando una inmensa cantidad de trabajo a los animadores, pues conseguir acciones tan realistas de manera manual es una tarea prácticamente imposible (Teseo, 2020). El *Motion Capture* fue un pilar fundamental en la producción de la exitosa película *Avatar*, (Cameron, 2009).

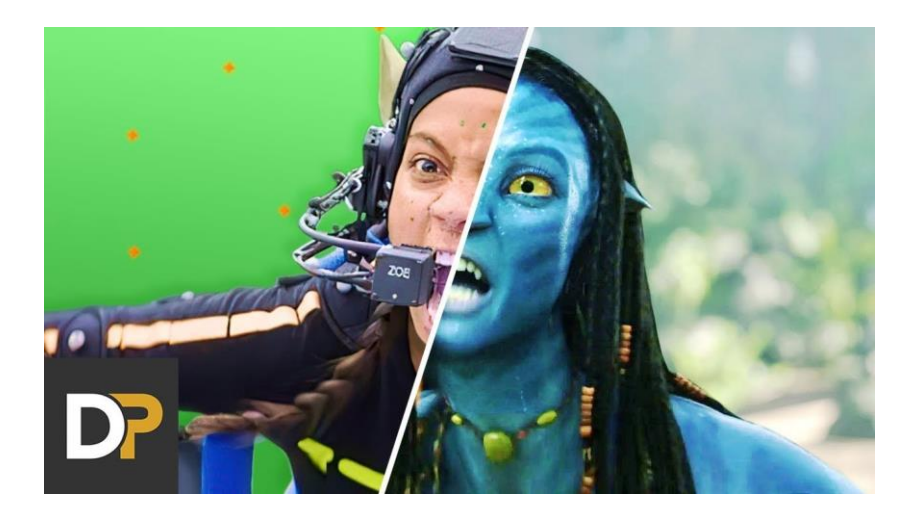

**Figura 1**. Avatar: Fotograma Avatar CGI. Extraído de "Avatar: Escenas Sin CGI". https://bit.ly/3QUUc9g.

<span id="page-8-1"></span><sup>&</sup>lt;sup>8</sup> Los puntos de traqueo son marcas o señales que se realizan tanto en los personajes como en los escenarios donde se va a realizar una grabación con propósito de introducir efectos visuales por ordenador, para facilitar al *software* y a las personas encargadas de la postproducción, las coordenadas con las que tendrá que trabajar para añadir los efectos generados y que coincidan con los movimientos de cámara, luces, etc. (*Filmmaking: The History of Tracking Technology*, s.f.)

Otra técnica de animación 3D, aunque no tan actual y tecnológica como la anterior, es el *Stop Motion*. Según nos cuenta Torres (2022), esta es una técnica de animación tradicional acuñada por el ilusionista y cineasta francés George Mèliés en 1896, quien, tras un afortunado accidente en el que se detuvo el obturador de su cámara, provocó un efecto mágico de desapariciones y transformaciones de las personas y objetos que aparecían en la escena que estaba filmando, por otras personas u objetos distintos. Mèliés se apresuró a incluir esta técnica en sus producciones cinematográficas, logrando unos efectos especiales tan innovadores como increíbles para la época. Una de sus películas, con la que se popularizó esta técnica de animación es *Le Voyage dans la Lune* (Méliès, 1902). Con el paso de los años el *Stop Motion*, además de ser empleado para el ilusionismo y los efectos especiales en el cine, evolucionó para tomar una nueva trayectoria: la animación con marionetas, muñecos de arcilla o plastilina y objetos. Esta última vertiente es la que suele estar más presente en el imaginario colectivo cuando hablamos de *Stop Motion*. Se trata, como ya veníamos mencionando, de dar vida a marionetas, muñecos de arcilla u objetos. Esto se consigue tomando una secuencia de fotografías en las que, en el transcurso entre una y otra, se cambian de forma o posición los objetos que se pretende que tomen vida, provocando así, al proyectar la secuencia de fotografías a una velocidad determinada, la sensación de movimiento. Esta técnica de animación alcanzó una gran popularidad en producciones para público infantil, aunque también existen verdaderas obras de arte orientadas a todo tipo de espectadores. Un ejemplo de estas es *The Nightmare before Christmas*, (Selick, 1993), un film que tuvo una espectacular acogida por parte de todos los públicos.

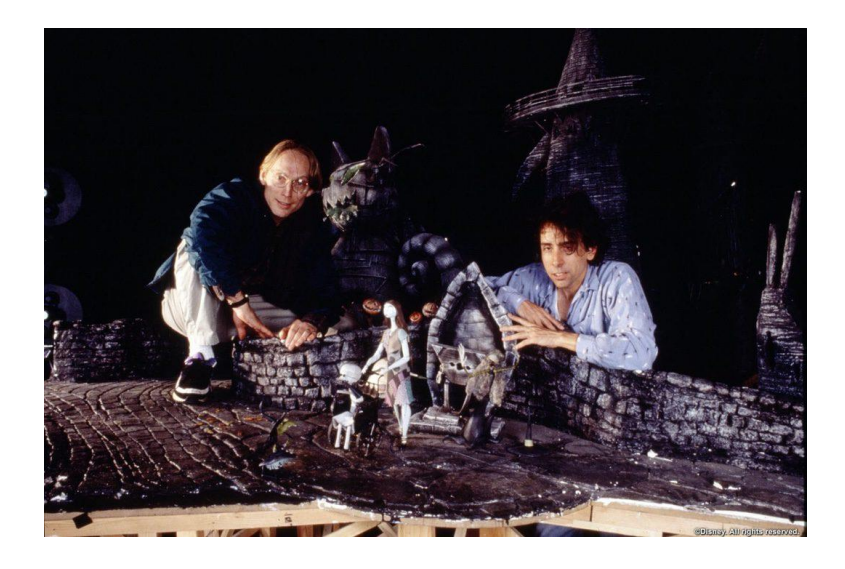

**Figura 2**. La creación de Pesadilla antes de Navidad. Extraído de "El proceso creativo de Pesadilla antes de Navidad en imágenes". [https://bit.ly/3PWS7bB.](https://bit.ly/3PWS7bB) Copyright, Walt Disney Pictures.

<span id="page-9-0"></span>Por último, hablaremos de la técnica escogida para llevar a cabo nuestro proyecto: la animación C*artoon*. Esta es resultado de las técnicas de animación tradicionales, que pretende mostrar una realidad simplificada y captar la atención del espectador mediante deformaciones y movimientos exagerados a través de personajes y entornos que, por lo general, cuentan con una personalidad y unosrasgos cómicos y divertidos. Esta técnica se basa en los 12 principios de animación constituidos por Frank Thomas y Ollie Johnston, recogidos en su libro *Disney Animation: The illusion of life*, (1981). Estos principios son: estirar y encoger, exageración, anticipación, puesta en escena, atractivo, animación directa y pose a pose, acción complementaria y acción superpuesta, acción secundaria, acelerar y desacelerar, movimientos en arco, espacio-tiempo. Mediante la combinación de estos 12 principios conseguiremos una animación orgánica y realista, pero con un toque de fantasía, propio de las producciones cinematográficas orientadas a un público infantil, aunque también adulto, que busca entretenimiento y diversión. Películas como *Monsters*, *Inc.*, (Docter, 2001) o *Ice Age*, (Wedge, 2002) están catalogadas dentro de este estilo.

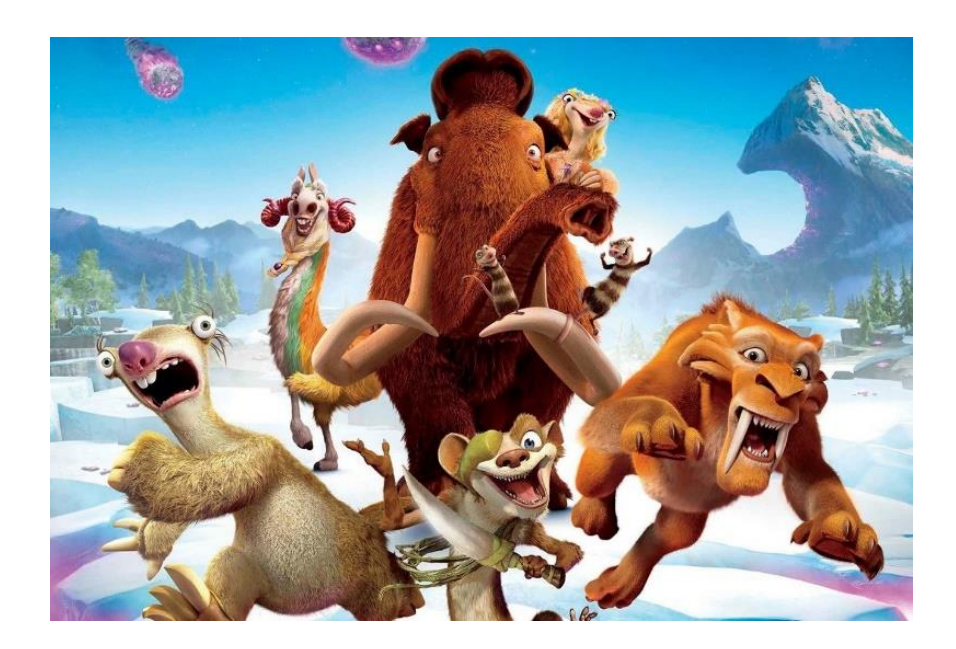

**Figura 3**. Ilustración de Ice Age. Extraído de "Ice Age: El gran cataclismo', hundimiento total". [https://bit.ly/3AwfPpp.](https://bit.ly/3AwfPpp) Copyright, 20th Century Fox, Blue Sky Studios.

## <span id="page-10-1"></span><span id="page-10-0"></span>4. Preproducción

En este apartado veremos todas las fases previas necesarias para lograr definir unos personajes aptos para su posterior digitalización en un entorno 3D. Analizaremos varias referencias estéticas y las emplearemos para dotar a nuestros personajes de los rasgos, tanto emocionales como físicos, que los caracterizarán, convirtiéndolos en personajes únicos. Para ello, debemos definir la personalidad e inquietudes de nuestros personajes, además de su apariencia física, su atuendo y el entorno en el que se verán desarrolladas sus aventuras. La finalidad de todo esto es generar una empatía hacia el público y dotar a los personajes de una gran credibilidad.

#### 4.1. Idea y desarrollo

<span id="page-11-0"></span>Para idear a los personajes, en un primer momento se trató de buscar un guion de un cortometraje protagonizado por unos personajes, cuya descripción resultara tan detallada como para tener una idea suficientemente definida desde la que poder partir para realizar un diseño acertado de estos. Tras varias lecturas y no haber encontrado ningún guion inspirador, se decidió recurrir a un diseño propio de dos hermanos mellizos, un niño y una niña, inspirados en vivencias y anécdotas propias. Estos niños generarán toda clase de situaciones surrealistas y vivirán aventuras increíbles y divertidas para lograr escapar de ellas.

## 4.2. Referencias estéticas

<span id="page-11-1"></span>Una vez definido el estilo de animación para el que queremos desarrollar nuestros personajes, acotaremos la búsqueda centrándonos en referencias que se ajusten a las características del contenido que pretendemos generar. Tomaremos como ejemplo los siguientes largometrajes de animación:

Comenzaremos hablando de *Shrek*, (Adamson *and* Jenson, 2001), una producción de DreamWorks Animation. Este es un largometraje de animación 3D que se desarrolla en un mundo de fantasía. Ubicado entre los géneros de aventura y comedia, nos cuenta la historia de un ogro bonachón llamado Shrek, que vive en una ciénaga rodeado de naturaleza al que, cuando se cruzan de golpe en su camino los distintos y míticos personajes de cuentos de hadas y fábulas, su paz y tranquilidad se verán truncadas. Shrek emprenderá una aventura a través de un mundo repleto de situaciones y personajes fantásticos, protagonistas de las historias de nuestra infancia para tratar de recuperar la normalidad en su vida, dando un giro inesperado a los estándares de guion propios de los cuentos infantiles.

En este largometraje priman los personajes de fantasía y los animales o criaturas con rasgos y características humanas. De *Shrek* nos interesa la caracterización de los personajes y sus atuendos, además de la capacidad de otorgar, a unos modelos 3D sin un extremado detalle realista, del carisma y la personalidad que los conforman. Observamos personajes construidos a partir de formas muy básicas, estilizados en la justa medida para poder adoptar formas y movimientos que transmitan esa sensación de veracidad, con unos colores y texturas muy acordes a los atuendos propios de la época en la que supuestamente se desarrolla. Rompiendo la barrera entre realidad y fantasía, pero manteniendo una línea muy fina entre lo fehaciente y lo imaginario, los personajes mantienen la esencia de lo que realmente representan.

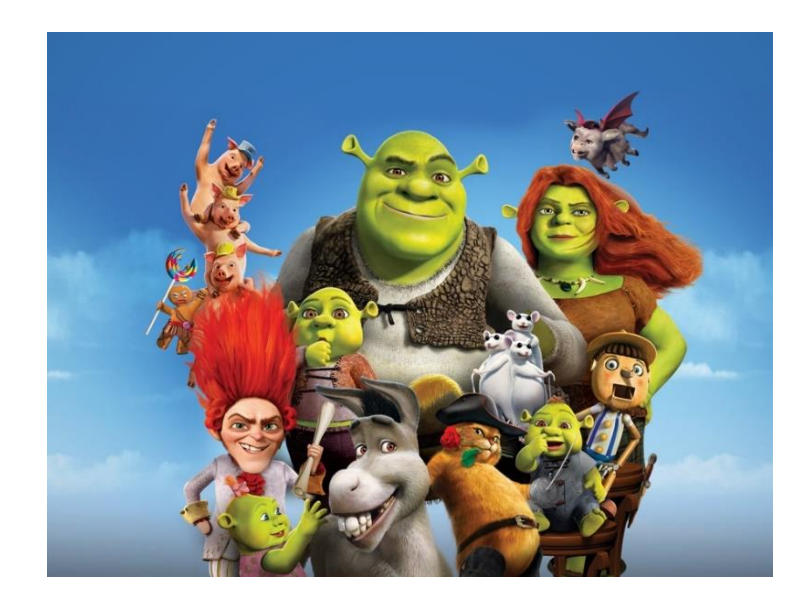

**Figura 4**. Ilustración Shrek. Extraído de "Shrek Para Siempre el Capítulo Final". https://apple.co/3KrYqTi. Copyright, Dreamworks Animation.

<span id="page-12-0"></span>Por otro lado, nos encontramos con *Monsters*, *Inc*., (Docter, 2001), producida por Walt Disney Pictures y Pixar Animation Studios. James P. Sullivan y su ayudante Mike Wazowsky son dos compañeros de trabajo en la empresa Monsters, Inc., la mayor factoría de sustos. El mundo de los monstruos sobrevive gracias a la energía extraída de los sustos que provocan a los niños y esta empresa es líder en el sector. El trabajo de asustador es un empleo de riesgo, ya que los niños se consideran tóxicos y el mínimo contacto con ellos podría resultar fatídico. La aventura da comienzo cuando una niña consigue cruzar al mundo de los monstruos y Sullivan y Mike tratan de enmendar el error y devolverla a su mundo, sorteando todo tipo de imprevistos y situaciones tan cómicas como surrealistas mientras intentan mantener su empleo.

De *Monsters*, *Inc*. nos interesa observar a los personajes infantiles. Cómo han sido diseñados para otorgarles esa inocencia característica de la edad, los rasgos que nos hacen reconocerlos como niños y los atuendos propios de los pequeños. Vemos que algunas partes que integran el cuerpo de los niños tienen un tamaño exagerado. Destaca que el tamaño de la cabeza respecto al resto del cuerpo es mayor, y los rasgos faciales como la boca, la nariz y los ojos se encuentran muy juntos, a excepción de las orejas. Además, observamos que, al contrario de la boca y los ojos, que mantienen una proporción acorde al tamaño de la cabeza, la nariz y las orejas se ven mucho más reducidas. Todo lo contrario de lo que podemos observar en personajes adultos, con cabezas mucho más reducidas y facciones como la nariz o las orejas extremadamente grandes. Esto atiende a una realidad, aunque un tanto exagerada, en la que, si observamos la anatomía humana y su evolución de crecimiento tras los años, veremos en los niños más pequeños que el tamaño de la cabeza destaca frente al resto de su cuerpo todavía en formación. Al alcanzar la madurez estas proporciones se estabilizan y dejan de crecer, a excepción de la nariz y las orejas, que continúan creciendo durante toda la vida. Así pues, vemos que estas características se representan en los diseños basados en la anatomía humana de una forma exagerada.

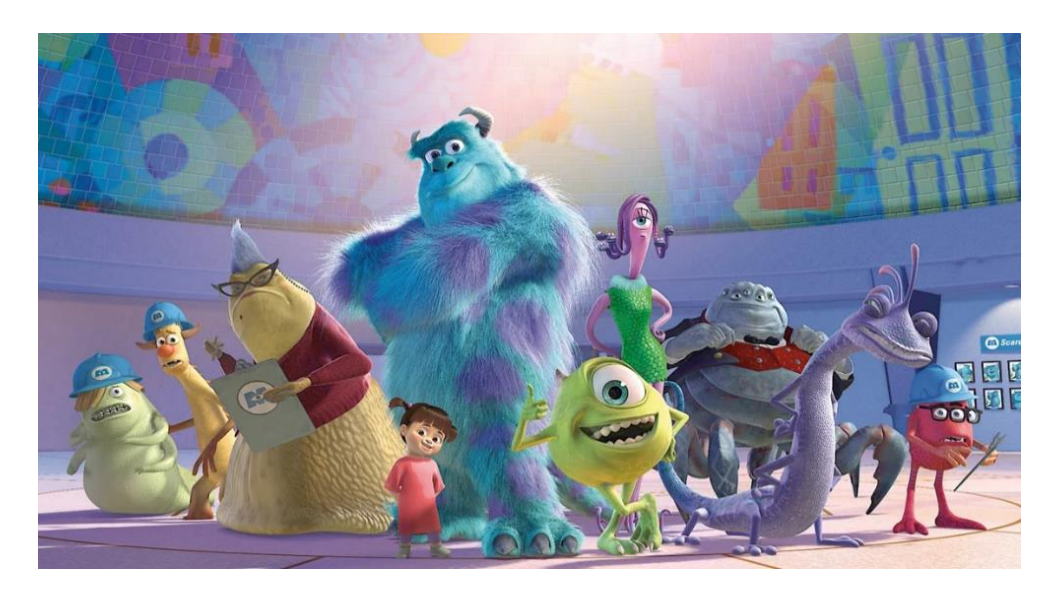

**Figura 5**. Ilustración *Monsters*, *Inc*. Extraído de "*Monsters, Inc*. cumple 20 años, revelan que Boo estuvo a punto de ser un varón"[. https://bit.ly/3pQtXVJ.](https://bit.ly/3pQtXVJ) Copyright, El Universal, archivo.

<span id="page-13-0"></span>Por último, nos detendremos en *Despicable Me*, (Coffin & Renaud, 2010), una producción de Universal Pictures e Illumination Entertainment. En ella encontramos a Gru, un supervillano que, durante el intento de lograr el mayor acto criminal de su carrera, deberá afrontar un reto todavía más enrevesado, lidiar con tres niñas huérfanas, Agnes, Margo y Edith, que tratarán de convertirlo en su padre. De este film tomaremos referencias de las tres niñas para reafirmar lo que observábamos con anterioridad. Encontraremos similitudes con el resto de personajes infantiles, entre las que se encuentran el peinado, la ropa y los accesorios que los acompañan, así como las proporciones en su constitución en función de su edad.

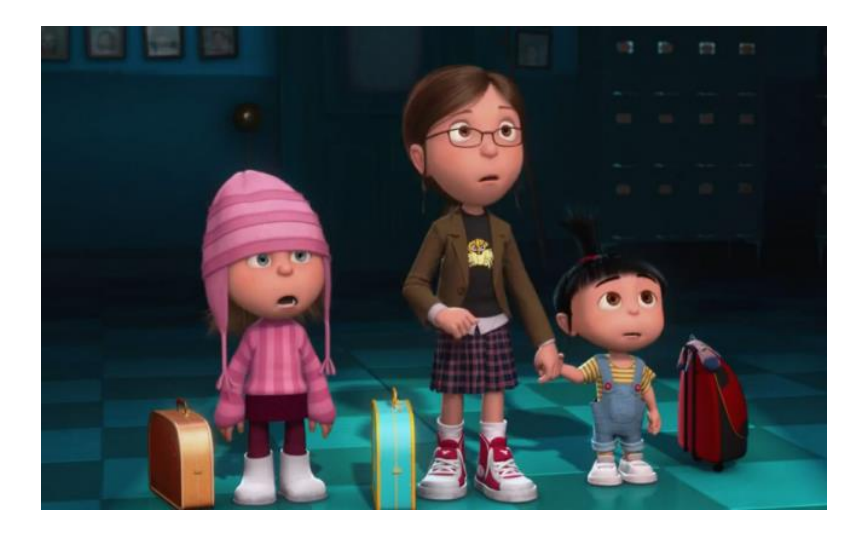

**Figura 6**. Fotograma *Despicable Me*. Extraído de "*That Moment In 'Despicable Me' (2013): Kitty Fingers And The Promise Of The Moon"*[. https://bit.ly/3AVWOhC.](https://bit.ly/3AVWOhC) Copyright, Universal Pictures.

#### <span id="page-14-2"></span>4.3 Diseño de los personajes

<span id="page-14-0"></span>A la hora de diseñar los personajes tomaremos como ejemplo las referencias analizadas con anterioridad y pondremos en práctica todos los conceptos básicos a tener en cuenta en cuanto a la creación de estos.

## 4.3.1 Construcción del personaje

<span id="page-14-1"></span>Como podemos apreciar en *The Animator's Survival Kit* (Williams, 2001), la mejor manera de comenzar a construir los personajes es partir de formas geométricas básicas con las que representar las partes fundamentales del cuerpo y el rostro, apoyadas por líneas de expresión, las cuales nos ayudarán a definir la orientación y la pose de estos. Poco a poco se añaden algunos detalles para definir las expresiones faciales y corporales y dotar de alma a nuestros personajes. Por último, se trata de perfilar sus atuendos y los objetos o accesorios que los caracterizan y acompañarán en sus aventuras. Una vez finalizado nuestro boceto, el siguiente proceso es el entintado, lo que también se conoce como pasar a limpio nuestro dibujo, para después elegir una paleta de color que se adecúe a nuestros personajes y realizar el pintado de estos.

Debemos tener en cuenta que estamos diseñando unos personajes para generarlos posteriormente en un entorno 3D, por lo que trataremos de simplificarlos tanto como sea posible y obviar detalles innecesarios para no saturar su composición, tratando de no perder su esencia. Estos serán nuestros dos protagonistas:

Dan es un niño de 8 años un tanto desordenado y muy, pero que muy olvidadizo. Expone una actitud de niño pillo, fuerte y rebelde hacia los demás, aunque sería incapaz de matar a una mosca. Siempre va acompañado de un tirachinas, que también es un rotulador con el que anotar las cosas para que no se le olviden. La goma del elástico es súper adherente, convirtiéndolo también en una pistola de escalada. Daría la vida por su hermana melliza Sira, pero le encanta hacer que pierda los estribos, tanto, que a veces lo logra sin darse cuenta. De pelo castaño y peinado descuidado. Viste un peto vaquero sobre una camiseta básica heredada de su hermano mayor, con unas zapatillas deportivas clásicas.

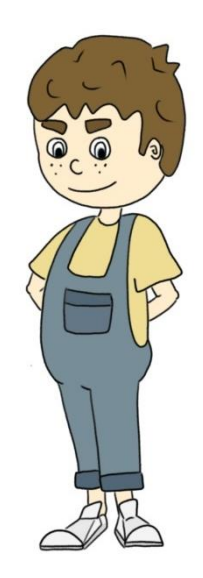

**Figura 7**. Dan

Sira (ver [Figura 8\)](#page-15-0) es una niña de 8 años algo introvertida, pero con muy mal genio. Es una cotilla en potencia y su habilidad es enterarse de los trapos sucios de cuantos le rodean, y de quienes no también. Uno de los ojos de su conejito de peluche

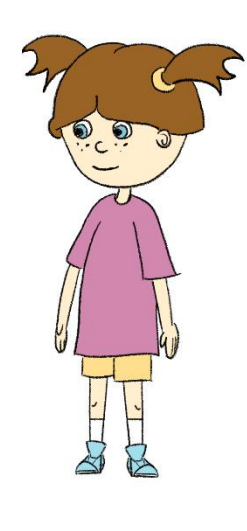

es una cámara espía con infrarrojos y un sistema de escaneo digital con micrófono de largo alcance integrado. Se pasa la vida tratando de evidenciar las diferencias con su hermano mellizo Dan a través de una mezcla de entre crítica e indiferencia, aunque realmente se aman. De pelo castaño, recogido en dos coletas para mantener las orejas siempre descubiertas y poder escuchar todo a su alrededor. Viste con una camiseta básica grande, también heredada de su hermano mayor, unos *shorts* con los que poder mostrar sus altas calzas y unas zapatillas deportivas idénticas a las de su hermano Dan, consecuencia de la obsesión de su madre por vestir a ambos igual.

<span id="page-15-0"></span>**Figura 8**. Sira.

#### 4.3.2 Hoja de giro

<span id="page-16-0"></span>Una hoja de giro es un documento en el que se presenta a un personaje en sus poses más recurrentes: frente, tres cuartos de frente, perfil, tres cuartos de espaldas y de espaldas. También se pueden representar algunas poses y expresiones que caracterizan al personaje, como una cara de sorpresa, una sonrisa especial o alguna característica del personaje que nos ayuda a transmitir una singularidad en él. A continuación, se presentan las hojas de giro de nuestros dos personajes principales:

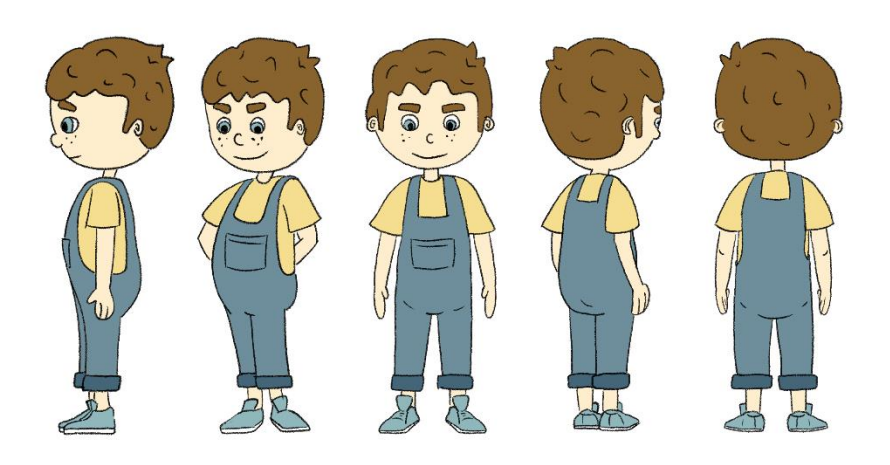

**Figura 9**. Hoja de giro Dan.

<span id="page-16-3"></span><span id="page-16-2"></span><span id="page-16-1"></span>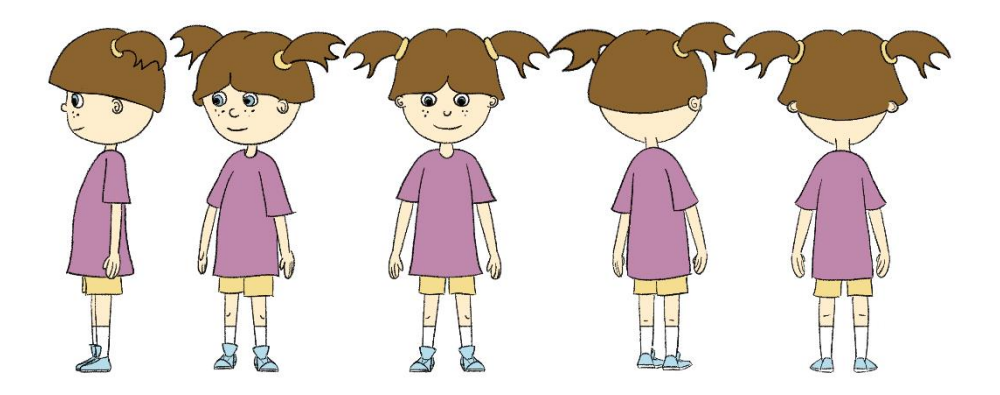

**Figura 10**. Hoja de giro Sira.

#### 4.4. Preparación de los personajes para el entorno 3D

Lo primero que debemos tener en cuenta a la hora de preparar nuestros personajes para su construcción en el entorno 3D es, como ya hemos mencionado con anterioridad, simplificar su composición lo máximo posible. Cuando diseñamos un personaje, existe la tendencia a añadir una cantidad de detalles que, a menudo, resulta innecesaria. Debemos tener siempre presente cuál será la finalidad de nuestros diseños, y la nuestra es animarlos. Por ello, si generamos un diseño con muchos detalles, a la hora de reproducirlo en un entorno 3D, tendremos una cantidad de polígonos exagerada, lo que se traduce en un volumen de trabajo excesivo, tanto para nosotros como para el ordenador.

Una vez simplificado nuestro diseño es conveniente, aunque no estrictamente necesario, contar con las vistas de frente y perfil de nuestro personaje totalmente finalizadas. Estas vistas nos servirán de referencia dentro del *software* 3D y nos ayudarán a mantener las

proporciones en el momento de generar las formas de las que se compondrán nuestros personajes. Aunque existen muchísimas maneras de posicionar a un personaje para posteriormente ser modelado o esculpido en 3D, dado que nuestros diseños van a ser construidos con la finalidad de ser animados, será de gran ayuda que la postura de nuestros personajes en las vistas de referencia se encuentre en pose modo "T" o modo "A" (ver [Figura 11\)](#page-17-1). Esto se debe a que, cuando llevemos a cabo el *rig* de nuestro personaje, el haberlo construido en alguna de estas poses, nos facilitará mucho el trabajo de colocar los huesos de las extremidades superiores y nos evitará problemas en los pliegues de la geometría cuando tratemos de animarlos.

<span id="page-17-1"></span>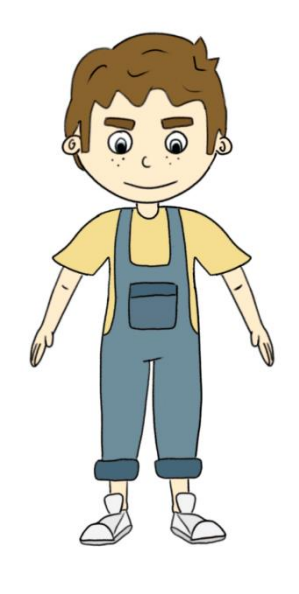

**Figura 11**. Dan pose "A".

# <span id="page-17-0"></span>5. Producción

En la fase de producción llevaremos a cabo la composición de nuestros personajes en un entorno 3D. Como ya hemos mencionado con anterioridad, esta etapa del proyecto la desarrollaremos utilizando la herramienta Blender, ya que nos permite realizar todo el flujo de trabajo necesario sin la necesidad de recurrir a otros programas.

#### 5.1. Modelado de personajes

<span id="page-18-0"></span>Existen varias maneras de comenzar a dar forma a nuestros personajes. Las más recurrentes son el modelado poligonal y la escultura digital. Elegiremos una u otra en función de la complejidad de la figura u objeto que queramos representar en el entorno 3D.

#### 5.1.1. Modelado poligonal

<span id="page-18-1"></span>El modelado poligonal, o *box modeling*, es una técnica empleada con mayor frecuencia en proyectos de bajo poligonaje, un estilo conocido en la industria 3D como *lowpoly* (ver [Figura 12\)](#page-18-2). Este tipo de modelos son frecuentes en producciones como los videojuegos. Esta técnica se basa en realizar la escultura mediante elementos geométricos sirviéndose de la mínima cantidad posible de caras o vértices, algo que, además de reducir la cantidad de trabajo del artista, también alivia las exigencias del *hardware* encargado del renderizado, lo que se traduce en un mayor rendimiento. Esta es una técnica que requiere de un gran ingenio e imaginación, porque a través de diseños minimalistas de pocos polígonos, apoyados en una buena iluminación y unas texturas óptimas, se pueden lograr diseños impresionantes y muy interesantes (Menéndez, 2022a).

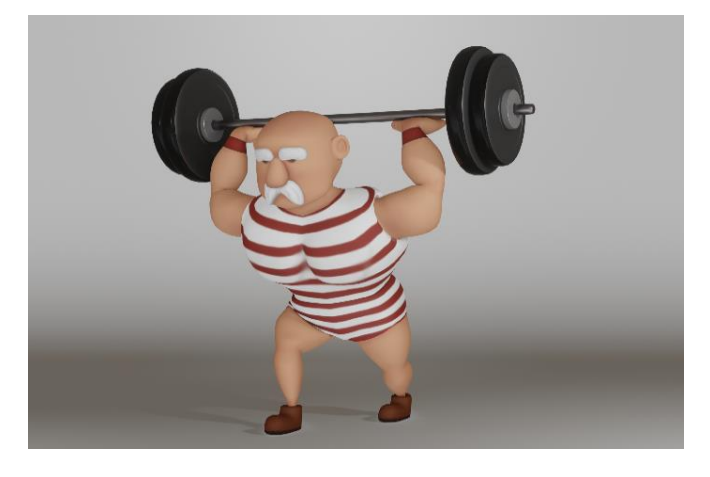

**Figura 12**. Forçut, personaje estilo lowpoli.

<span id="page-18-2"></span>El modelado poligonal también puede ser empleado para la creación de personajes algo más complejos, como es nuestro caso, en los de estilo *Cartoon*, aunque para ello es necesario tener un gran dominio de la técnica debido a que partimos de un simple polígono y, mediante la extrusión de vértices y caras, formaríamos a nuestro personaje. Esto es algo que requiere de mucha práctica y de una visión espacial muy desarrollada.

#### 5.1.2. Esculpido digital

<span id="page-19-0"></span>Por otra parte, si el personaje que pretendemos realizar se basa en un diseño complejo y con un detalle considerable, lo más sensato es decantarse por la escultura, ya que nos permite representar esos detalles con muchísima precisión de una manera más fluida y conseguir unos resultados mucho más orgánicos. La técnica de escultura digital se basa en manipular y dar forma a mallas digitales de alto *poligonaje* que emulan las arcillas y materiales moldeables convencionales, por lo que se asemeja en gran parte al arte de la escultura tradicional (Rico, 2021). Cuanta más alta sea la cantidad de detalles y más preciosos sean estos, más alto es el número de polígonos que necesita la malla para representarlos de forma óptima. Los polígonos actúan como el material moldeable, por lo que tendremos que ir añadiendo polígonos a nuestra malla en función de los detalles que deseemos incluir en nuestra escultura, así que cuanta más geometría tenga nuestra malla, más moldeable será, aunque también más pesada.

<span id="page-19-1"></span>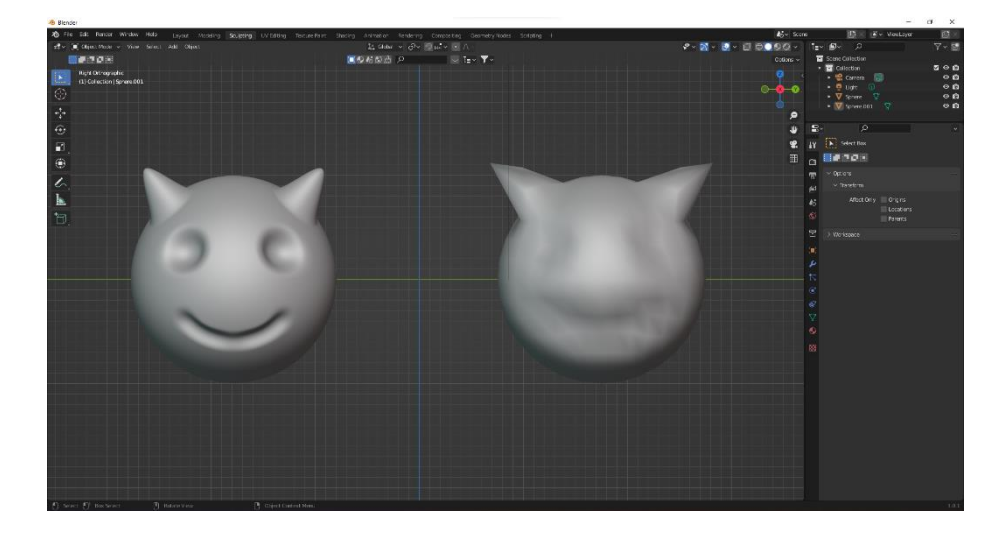

**Figura 13**. Esculpido sobre alto poligonaje vs esculpido sobre bajo poligonaje.

Para empezar a trabajar nuestra escultura, lo primero que debemos hacer es construir a nuestro personaje empleando formas básicas como esferas, cubos o cilindros (ver [Figura 14\)](#page-20-0), a este proceso se le conoce como ensamblado de la malla base, o *basemesh blocking*. Para ello utilizaremos nuestras dos imágenes de referencia, frente y perfil, en pose modo "A", como ayuda para ajustar las proporciones. Deformaremos nuestras formas básicas para conseguir que se adapten a las formas que necesitamos recrear. Para ello comenzaremos a utilizar algunas herramientas de esculpido, concretamente los pinceles de deformación, aunque también podemos hacerlo moviendo de forma manual los vértices, las aristas o las caras de nuestros objetos, o combinar ambas técnicas.

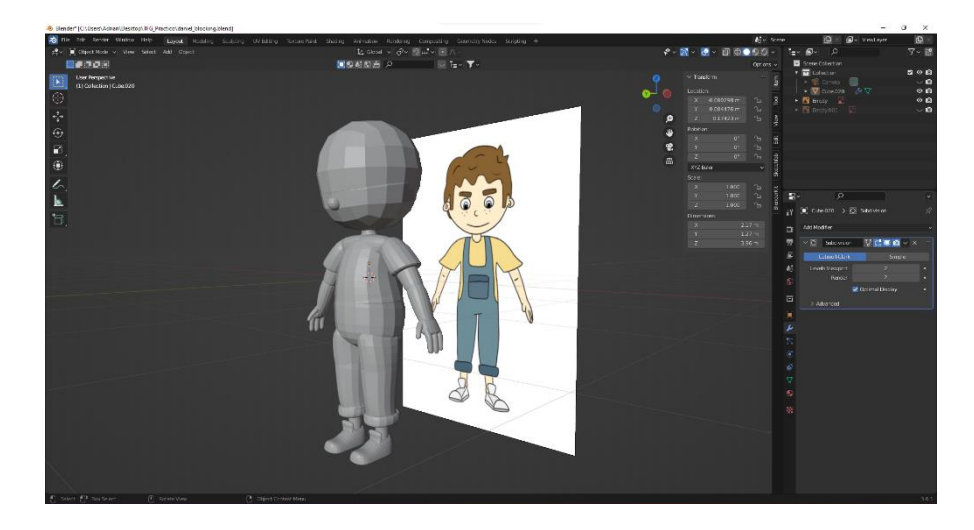

**Figura 14**. Blocking del personaje.

<span id="page-20-0"></span>Una vez realizado este proceso, deberemos unir nuestras formas básicas para que formen una única malla y, muy importante, indicar al *software* que queremos aplicar todas las transformaciones (movimiento, rotación y escala) que hayamos realizado en nuestros objetos antes de convertirlos en una única malla. Esto nos evitará problemas de cálculo del programa a la hora de seguir modificando nuestra malla. Después duplicaremos nuestra malla y ocultaremos el original para que, en caso de necesitar empezar de nuevo, no tener que volverlo a construir.

Si nuestro personaje dispone de vestuario, algo de lo más común, hay quien prefiere dejar separadas las zonas como piernas, brazos, el pelo y el busto, de lo que será la malla de la ropa, y este será nuestro caso. También es totalmente funcional trabajar con una única malla que albergue todas estas partes de la escultura. Todo dependerá del uso que le queramos dar a nuestro personaje y las necesidades que impliquen.

Comenzaremos a deformar, raspar y suavizar nuestra malla base para ir perfilando los detalles y reducir los cortes exagerados que se producen al unir nuestras geometrías. Aunque la sección de escultura de Blender cuenta con una gran variedad de pinceles, además de un apartado para personalizarlos o crear los nuestros propios, para el trabajo que deseamos realizar nos bastará con emplear 5 o 6 pinceles básicos. El nombre de estos pinceles es: *clay*, *crease*, *grab*, *sculptdraw* y *smooth*. Las funciones de estos pinceles son, en orden de aparición: añadir material a nuestra malla, realizar pliegues o dobleces, estirar o deformar, dibujar sobre la malla, y suavizar. Todos estos pinceles cuentan también con la función de invertir estas funciones. Además, es probable que en algún momento necesitemos utilizar el pincel *mask*, cuyo funcionamiento consiste básicamente en pintar sobre la zona sobre la que queremos que únicamente actúen nuestros pinceles de esculpido, o invertir esta máscara para que los pinceles no actúen sobre esa zona, algo que nos aporta más precisión para separar la acción de los pinceles entre algunas zonas concretas que puedan quedar muy próximas entre sí. Con estas herramientas trabajaremos nuestra malla hasta lograr representar nuestro personaje de la manera más fiel posible a nuestro diseño original (Odin3D -Aprende 3D o muere en el intento, 2019)

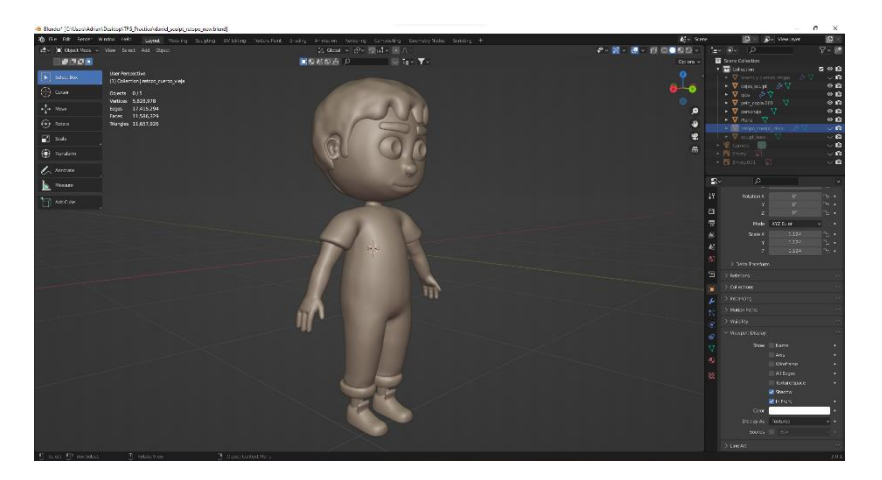

**Figura 15**. Escultura digital.

<span id="page-21-0"></span>Cabe destacar que, cuando moldeamos nuestra malla, estamos deformando los polígonos, por lo que, si la estiramos en exceso, es muy probable que comiencen a aparecer imperfecciones o transiciones muy exageradas. Para solventar esto, debemos indicar al programa que recalcule la geometría de la malla, de forma automática o indicando manualmente el tamaño de los polígonos que queremos que genere, para unificar de nuevo el tamaño de estos. A esto se le conoce como hacer un *remesh*. También podemos recalcular sólo la zona que se está viendo afectada para evitar un exceso de geometría en zonas en las que no es necesaria. Este proceso nos ayudará a tener de nuevo una malla uniforme con la que continuar trabajando, pero debemos tener en cuenta que estamos sumando una gran cantidad de polígonos a la malla, lo que se traduce en una carga importante de trabajo para nuestro ordenador, pero es algo que solucionaremos más adelante.

## 5.2. Modelado de accesorios

<span id="page-22-0"></span>Dada ya por terminada la escultura de nuestro personaje, procederemos a generar sus accesorios, también conocidos como *props*. Estos son objetos con los que nuestro personaje interactuará con frecuencia, por lo que probablemente aparecerán con suficiente detalle en escena como para que sea necesario generar un modelo óptimo. En el caso de nuestro diseño, observamos que a nuestro protagonista lo acompaña un tirachinas. Para crear este accesorio utilizaremos la técnica vista en el apartado 5.1.1. [Modelado poligonal.](#page-18-1)

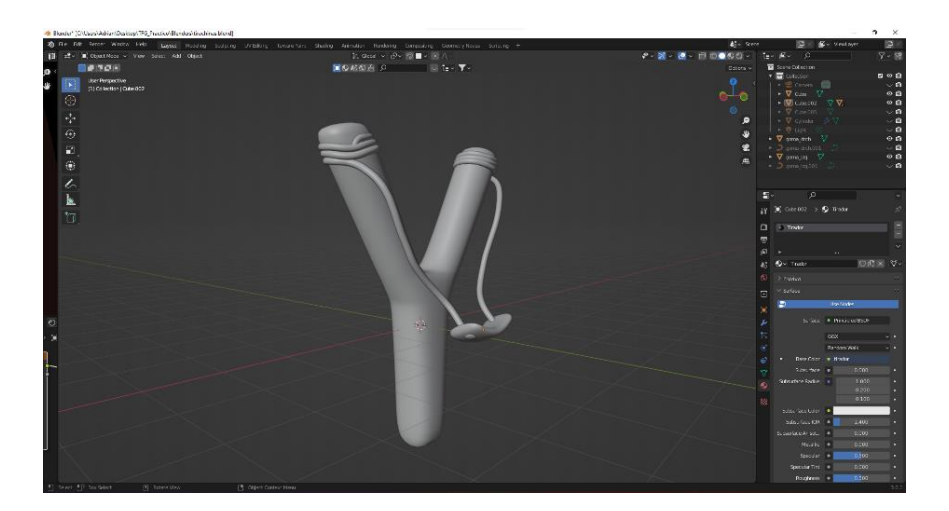

**Figura 16**. Modelado accesorios.

## <span id="page-22-2"></span>5.3. Retopología

<span id="page-22-1"></span>Como hemos adelantado en secciones anteriores, tras terminar nuestras esculturas nos surge un problema: tenemos mallas con una geometría excesiva para trabajar las texturas,

el *rig* y la animación de forma eficiente. Para solventar este contratiempo emplearemos la retopología, una de las fases más importantes de nuestro proyecto, la cual trata de generar una nueva malla sobre la escultura que hemos creado y que nos servirá de referencia, pero con una cantidad de polígonos muchísimo más reducida. Existen algunos programas dedicados o *add-on<sup>9</sup>* dentro del propio Blender que llevan a cabo este proceso de forma automática, pero, aunque en algunos casos son bastante eficaces, en proyectos como este siempre es más recomendable realizarlo de forma manual, o ayudándonos de algún *add-on* en según qué ocasiones.

Como nos cuentan Barroso (2020) y Menédez (2022b) en sus artículos, para realizar una retopología correcta primero debemos conocer algunos conceptos básicos en los que se basa la creación de una malla optimizada para animación. Las mallas generadas para animación se pueden componer de dos tipos de figuras geométricas: triángulos (*tris*) o cuadrados (*quads*). Las mallas constituidas por triángulos se conciben fundamentalmente para modelos en videojuegos porque resultan mucho más óptimas para el renderizado en tiempo real. Aunque existe una explicación mucho más compleja para esto, un resumen drástico del por qué, atiende a que los triángulos siempre conforman una superficie plana porque sus vértices se encuentran en el mismo plano, mientras que otros polígonos, como los *quads*, en función de la posición de sus vértices en los ejes "Y", "X", o "Z", pueden generar resultados mucho más complejos. Cabe añadir que la industria ha avanzado tanto que los motores de renderizado de videojuegos ya no sólo son capaces de trabajar con triángulos, también lo hacen con *quads*, aunque el uso de triángulos continúa siendo mucho más generalizado. Por otro lado, encontramos los *n-gons*, polígonos constituidos por 5 o más vértices que debemos evitar a toda costa porque, con certeza, nos provocarán grandes problemas a la hora de texturizar y animar nuestros modelos.

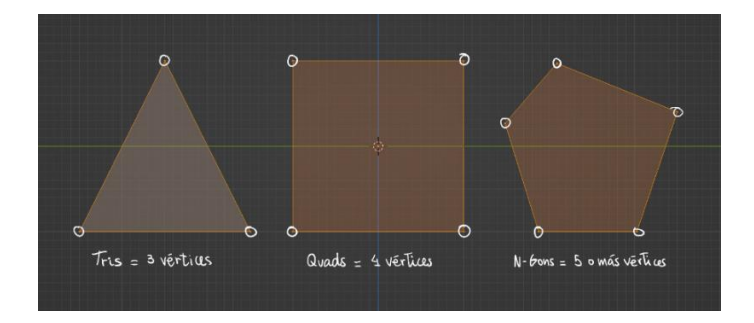

**Figura 17**. Comparación entre *Tris*, *Quads* y *N-Gons*.

<span id="page-23-0"></span><sup>9</sup> Un *add-on* es una herramienta o funcionalidad extra que se le añade a un programa. En algunos casos se trata de un complemento externo al programa. En otros, como en Blender, podemos encontrar muchos de ellos preinstalados e indicar al programa que los active o desactive.

La evolución de los procesadores de gráficos y las herramientas para generarlos ha permitido que, a la hora de modelar, contemos con la posibilidad de usar *quads*. Prácticamente todos los procesadores de gráficos se rigen por la lectura de triángulos, pero ¿qué es un *quad* si no dos triángulos unidos por una de sus aristas? Según Laguna (2020), podría parecer que los *quads* han aparecido en la industria del 3D únicamente para facilitar la vida a los modeladores, ya que son mucho más ordenados visualmente y nos proporcionan sencillez a la hora de texturizar nuestros modelos, pero esto no es del todo cierto. Hay otras razones por las que nos conviene utilizar *quads* a la hora de modelar, y es que suelen generar resultados más harmoniosos y elegantes a la hora de renderizar modelos con deformaciones como curvas, hendiduras, etc., pero siempre vigilando que mantengan un orden. También debemos tener en cuenta que gran parte de las herramientas de los programas orientados al modelado están ideadas para trabajar con *quads*, por lo que, a la hora de hacer uso de ellas, obtendremos mejores resultados. Por ejemplo, si deseamos hacer uso de la herramienta de subdivisión para generar más geometría en una zona concreta de nuestra topología, en caso de que la malla contenga triángulos o *n-gons*, el *software* interpretará esos polígonos de forma errónea, provocando la aparición de artefactos y deformaciones no deseadas (ve[r Figura 18](#page-24-0) y [Figura](#page-24-1) 19).

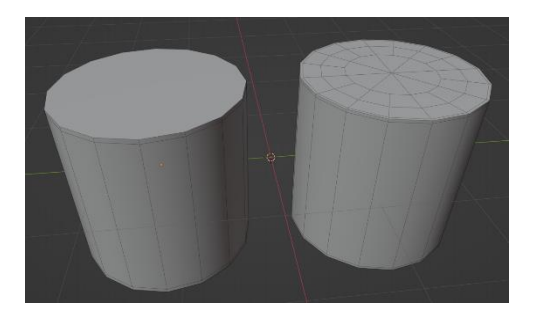

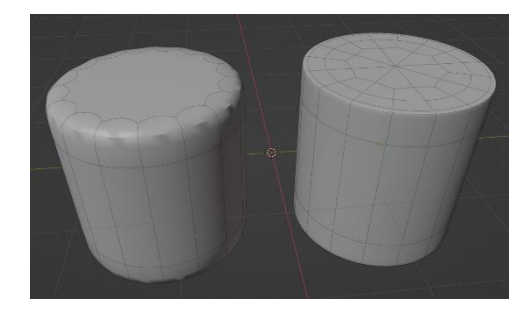

**Figura 18**. Cilindro con *N-Gones vs* cilindro con *Quads*. **Figura 19**. Cilindro con *N-Gones vs* Cilindro con *Quads* aplicando modificador de subdivisión.

<span id="page-24-1"></span><span id="page-24-0"></span>Ya sabemos que lo más recomendable es modelar con *quads*, pero hay ocasiones en las que, por diversas razones como pueden ser completar o unir partes complicadas de nuestra geometría, no habrá más remedio que contemplar la posibilidad de utilizar algún triángulo. En ese caso lo más aconsejable es que los creemos en zonas en las que no nos vayan a generar conflictos visibles, como por ejemplo detrás de las orejas, bajo el pelo, o dentro de los agujeros de la nariz.

Para terminar de comprender cómo debemos proceder para componer una retopología optimizada para animación, faltaría explicar qué es un *edge loop* y cómo trabajarlos de forma correcta. Un *edge loop* es una serie consecutiva de *quads* que, al encontrarse el primero con el último, forman un recorrido completo. El empleo de los *edge loops* en la topología de los modelos para animación surge tras muchos años de estudio de la anatomía y la tendencia de ciertos músculos a deformarse al estirarse y contraerse. Aunque mediante la retopología reduzcamos en gran cantidad los polígonos de nuestra malla, en comparación con la escultura seguimos contando con un número considerable y, si la disposición de los polígonos no es la adecuada, al animar nuestra malla comprobaremos que se producirán deformaciones que nada tienen que ver con un movimiento realista. Por esta razón existen ciertos *edge loops* (ver [Figura 21\)](#page-25-1) que serán clave a la hora de realizar una retopología correcta de nuestro personaje. En el momento en que un *edge loop* linda con otro, se forman los denominados *poles* o polos. Esto sucede cuando más de 4 aristas convergen en el mismo vértice. Aunque debemos prescindir de ellos cuanto sea posible, es inevitable que en ciertas zonas aparezcan, pero, con la potencia de los ordenadores de hoy en día, no deberían generar grandes inconvenientes, siempre que no aparezcan más de lo imprescindible y que estos no cuenten con más de 5 o 6 aristas.

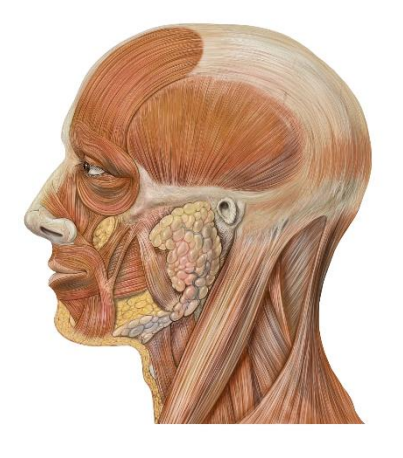

**Figura 20.** Ilustración digital músculos faciales. Extraído de "Estética facial y boca". [https://bit.ly/3QXq50N.](https://bit.ly/3QXq50N)

<span id="page-25-1"></span>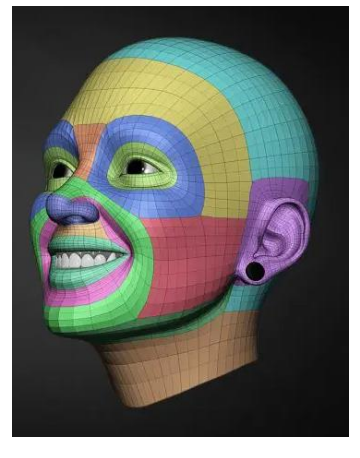

**Figura 21**. Figura 21. Retopología facial mediante *loops*. Extraído de "Principios básicos del *Box Modeling*". (*Quads, Tris y Ngons*). [https://bit.ly/3dOQcZd.](https://bit.ly/3dOQcZd)

<span id="page-25-0"></span>Es hora de poner en práctica los conocimientos sobre retopología y aplicarlos a nuestro modelo. Para agilizar el proceso activaremos algunos *add-ons* ya incluidos en Blender, que nos ayudarán en tareas como cerrar *quads* o extruir vértices con más agilidad. También utilizaremos el modificador *mirror* o espejo, puesto que, al contar con un diseño simétrico, con realizar únicamente la mitad izquierda o derecha de nuestro modelo, podremos ver en tiempo real cómo se genera la parte contraria a la que estamos construyendo. Otro modificador que nos facilitará muchísimo el trabajo es el *skinwrap*. Lo que hace este modificador es que, al crear los *quads* con los que intentamos calcar la forma de nuestra escultura, automáticamente los adhiere a esta, ahorrándonos el trabajo de tener que llevarlos a su sitio uno a uno de forma manual. También es aconsejable aplicar el modificador de subdivisión para comprobar cómo reacciona nuestra geometría a las tensiones que se generan al suavizar nuestra malla, así pondremos en evidencia los errores que podamos haber cometido.

Es importante saber que el programa considera que un mismo *quad* cuenta con dos caras, una exterior y otra interior, por lo que hay momentos en los que debemos cerciorarnos de que la orientación de las caras de nuestra malla es la correcta, o se generarán errores como los que comentábamos al hablar sobre el suavizado. Para comprobar esto existe la herramienta *face orientation*, la cual colorea toda la zona interior de nuestra malla de rojo y toda la zona exterior de azul, con lo que, si la activamos de vez en cuando, podremos comprobar rápidamente si en algún momento se invirtió la orientación de alguno de nuestros polígonos. En caso de tener polígonos invertidos no será necesario deshacer nuestro trabajo, porque la misma herramienta nos ofrece la opción de recalcular la orientación de nuestros *quads* de forma automática. Por último, veremos una de las herramientas más importantes y que más vamos a emplear: el *loop cut*. Esta herramienta nos permite dividir con sólo un botón, en dos o más partes, todos los *quads* que forman un *loop* sobre el que queramos aumentar la geometría, lo que nos será de gran ayuda en zonas donde existan muchos pliegues, detalles como comisuras, etc.

<span id="page-26-0"></span>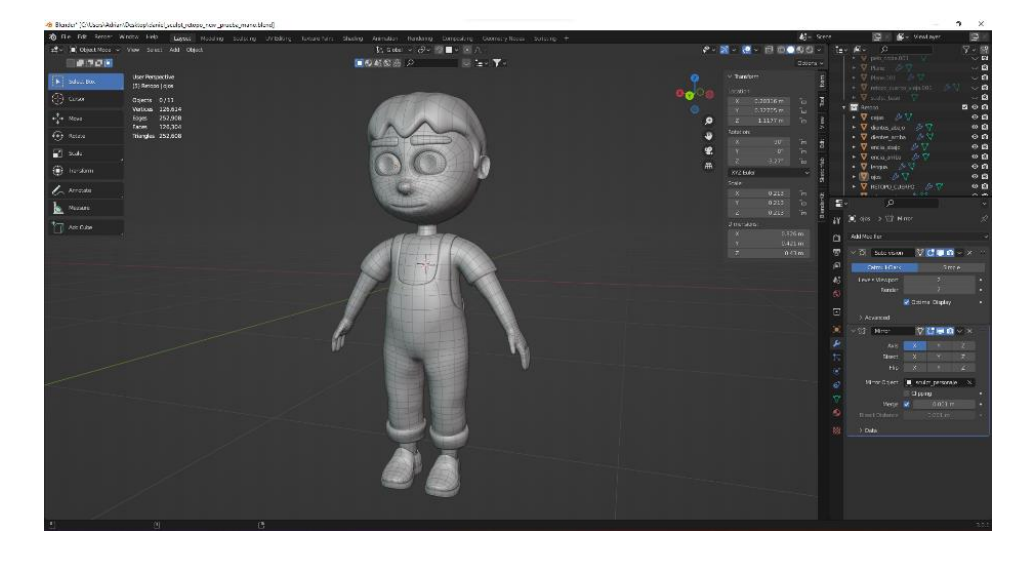

**Figura 22**. Retopología del personaje.

#### 5.4. Mapas UV

<span id="page-27-0"></span>Una vez tenemos nuestra malla terminada, el siguiente paso será otorgarle diferentes colores y texturas, pero antes deberemos indicar al programa a qué zonas de nuestra malla queremos que se aplique cada una de ellas, y para ello vamos a necesitar crear un mapeo o mapa UV. Lo que queremos conseguir con esto es hacer saber al *software* qué aspecto tendría nuestro modelo 3D si lo trasladáramos a un plano 2D, y esto se lleva a cabo desenvolviendo, como si del envoltorio de un huevo Kinder se tratara, nuestra malla. A este proceso se le conoce como *unwrapping*. Una vez tengamos el mapeo hecho, nuestra malla, en el plano 2D, contará con dos ejes de coordenadas más: el eje "U", que equivaldría al eje "X", y el eje "V", que equivaldría al eje "Y".

Aunque hayamos reducido considerablemente la cantidad de polígonos de nuestra malla, esta todavía sigue siendo una forma demasiado compleja como para que el propio programa pueda llevar a cabo este proceso de forma automática, por lo que deberemos indicarle las zonas por las que deberá cortar (ver figura 23) y desplegar nuestro modelo para trasladarlo al plano 2D de manera correcta. Así pues, el siguiente paso será marcar todas las aristas por las que queremos que se despliegue la malla e indicar también qué partes del modelo, como ropa, brazos o manos, queremos que aparezcan separadas en el mapa UV (Coronel, 2021). Esta es la razón por lo que contar con una buena retopología tiene tanta importancia: si tuviéramos que indicar estos cortes en una escultura que contiene millones de polígonos no obtendríamos un buen resultado nunca. Es recomendable tratar de que estos cortes se produzcan, en la medida de lo posible, en las zonas menos visibles de nuestro modelo, ya que es probable que en el proceso de texturizado aparezcan en forma de costuras, lo que provocaría un acabado poco estético. A estos cortes en Blender se les conoce como *mark seams*.

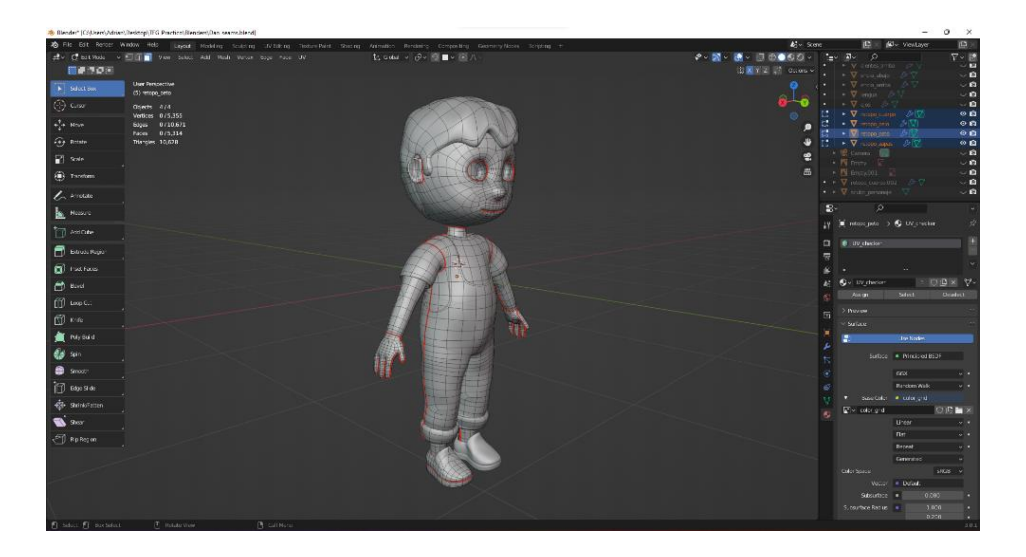

**Figura 23***. Mark seams*.

<span id="page-28-0"></span>Una vez ajustados los cortes, sólo deberemos indicar al programa que despliegue nuestra textura en el plano 2D. Antes de continuar con el siguiente proceso, debemos estar seguros de que la disposición de los cortes es la que necesitamos, puesto que en el momento que comencemos a aplicar las texturas a nuestra malla, realizar un cambio en el mapa UV significará perder prácticamente todo el trabajo de texturizado que hayamos avanzado. Además del criterio propio y la propia necesidad del personaje para elegir en qué zonas queremos aplicar estos cortes, existe una técnica muy útil con la que podremos comprobar que las costuras que hemos realizado funcionarán correctamente. Esta técnica se llama UV *ckecker* y basta con aplicar a nuestro modelo una imagen, en concreto un *grid* o rejilla, como textura. Esta rejilla nos permitirá visualizar si el *unwrap* de nuestra malla se ha realizado de forma correcta y si las proporciones entre distintas mallas se corresponden. Básicamente se aplica una textura compuesta por cuadrados negros y blancos o cuadros de colores y números (ve[r Figura 24\)](#page-29-1) y debemos comprobar que no existan deformaciones extremas en ellos.

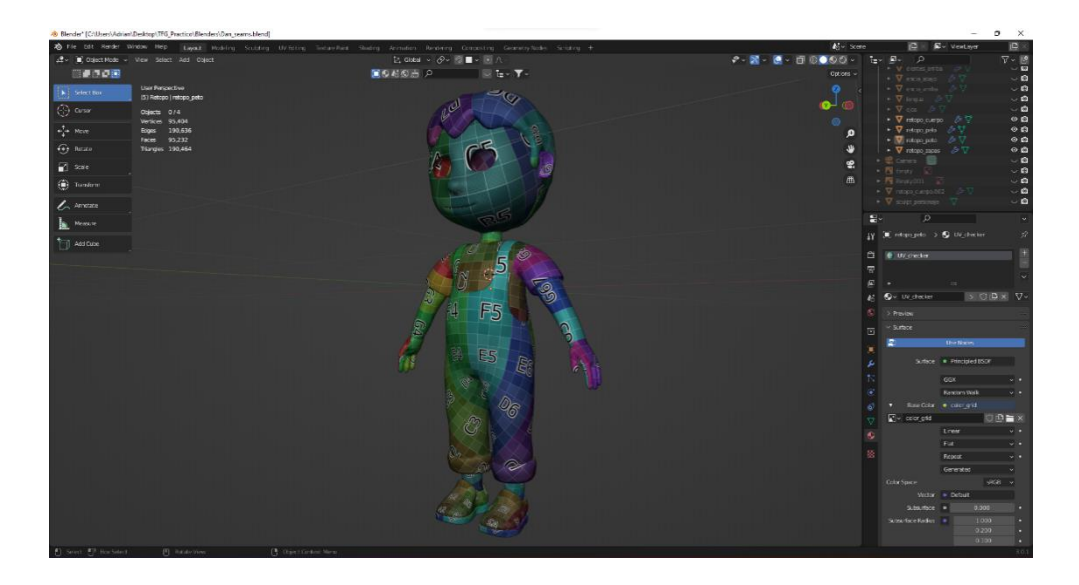

<span id="page-29-1"></span>**Figura 24**. UV *ckecker*.

#### 5.5. Texturizado

<span id="page-29-0"></span>El texturizado es un proceso con el cual conseguimos pasar de tener una malla con un único material a tener varios materiales distribuidos correctamente entre sus distintos componentes. Esto se consigue proyectando imágenes y texturas sobre las caras de los polígonos de nuestro modelo para lograr un resultado realista. Las imágenes y texturas contienen información de color, pero también pueden albergar información de luces o datos de desplazamiento, entre otros muchos. Existen distintas formas de texturizar un modelo en tres dimensiones en función del *software* y del tipo de proyecto en el que trabajemos, en nuestro caso veremos únicamente las herramientas que necesitamos y cómo emplearlas en Blender.

Realizar un buen texturizado marcará la diferencia entre un renderizado liviano y uno más pesado. Existen zonas de nuestra malla, como pliegues, hendiduras, agujeros o transiciones, que siempre van a resultar más oscuras al hallarse en un ángulo que dificulta que sean alcanzados por la luz. Podríamos aplicar un material con un *diffuse*, también conocido como color base, de aspecto uniforme (ver [Figura 25\)](#page-30-0) a todas las zonas de nuestro objeto y añadir fuentes de luz que se encargaran de recrear esas sombras para lograr un resultado realista, pero estaríamos generando una escena muy compleja de renderizar. Al igual que con la retopología tratamos de reducir el número de polígonos para ahorrar trabajo a nuestro ordenador, el cometido del texturizado es ahorrar la cantidad de luces a procesar en la escena. También podemos añadir algunos detalles de la ropa como costuras, dibujos o manchas. Para ello debemos identificar estas zonas y aplicarles una textura de color que simule esos detalles a través de técnicas como el degradado de color y el pintado estilizado de texturas mediante distintos pinceles.

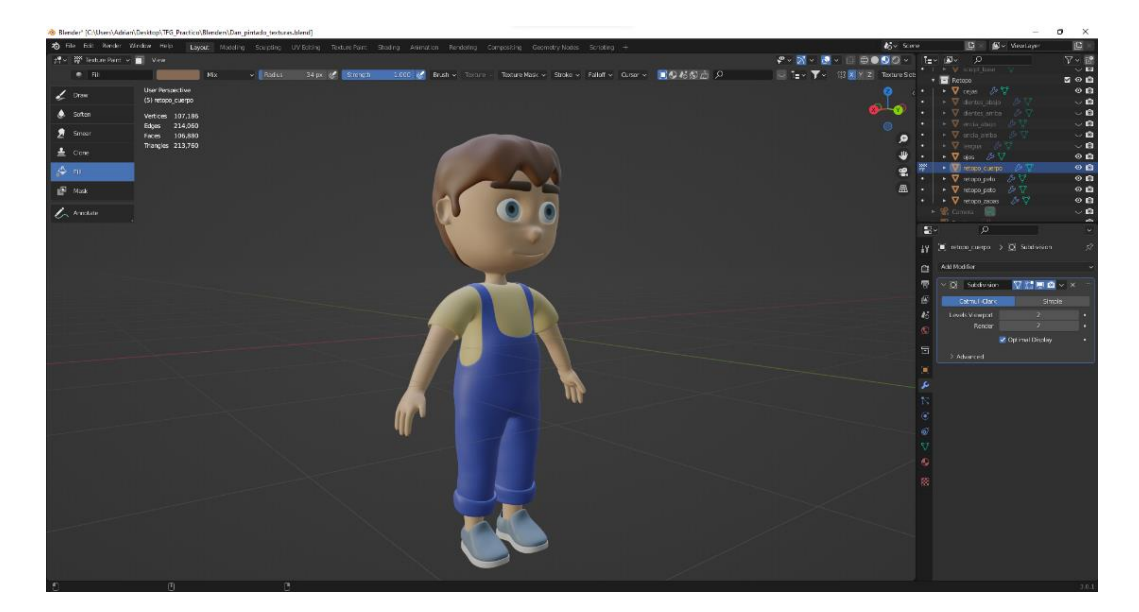

**Figura 25**. Pintado color base.

<span id="page-30-0"></span>Por otro lado, encontramos los mapas de normales que contienen información de profundidad y relieve. Gracias a ellos conseguiremos simular detalles en una geometría reducida, como si de una escultura se tratase. Es aquí donde entra en juego el *bake* (hornear) de texturas. Como ya hemos repetido en varias ocasiones, al realizar la retopología de nuestro personaje, conseguimos reducir drásticamente la cantidad de geometría, lo que conlleva a la pérdida de algunos detalles. Aunque no es exactamente nuestro caso, habrá proyectos en los que necesitaremos mantener detalles minuciosos, como la forma de los músculos, en la escultura en la malla de nuestro modelo, algo que resultaría demasiado costoso de recrear en nuestra retopología y que, en caso de lograrlo, aumentaría de forma considerable la cantidad de polígonos en ella, cosa que hemos tratado de evitar desde un principio. Para sortear este contratiempo, existe la posibilidad de transferir esos detalles en forma de mapa de normales. El mapa de normales, o *normal map*, consigue emular los ángulos de incidencia de la luz en zonas de relieve o huecos para recrear esa sensación de profundidad en geometrías que realmente son planas. Al proceso de transferir esta información de un modelo *highpoly* al modelo *lowpoly* se la conoce como *texture baking*, (Materiales y texturas: introducción al *shading* en 3D, 2022). Lo que haríamos sería generar un render del *unwrap* de nuestra escultura, en la que se incluya esa información mediante un código de color, que indicará al *software* que debe interpretar esa imagen de textura como un mapa de normales sobre nuestra malla.

Aunque nosotros no vamos a necesitar realizar un *bake* de nuestra escultura, sí que emplearemos, aparte del mapa de normales, algunos mapas de textura más, como el de rugosidad, altura o ambiente para interpretar elementos como podrían ser la rugosidad de la ropa, la profundidad de algunas zonas como los surcos en la madera del tirachinas, el volumen de las piedras del suelo de la base, etc. Hay algunos programas gratuitos y de código abierto como es el caso de Materialize<sup>10</sup>. Este nos permite realizar estos mapas de normales de forma automática, únicamente cargando una imagen de la textura del pintado estilizado de nuestro personaje, con la que, tomando como referencia el contraste entre las zonas oscuras y claras de esta, calcula el desplazamiento y su altura, la rugosidad y la iluminación reflejada de nuestras texturas (Coronel, 2022). Además, podremos ajustar estos cálculos a nuestras necesidades modificando unos sencillos parámetros y visualizar en tiempo real cómo están afectando a la malla.

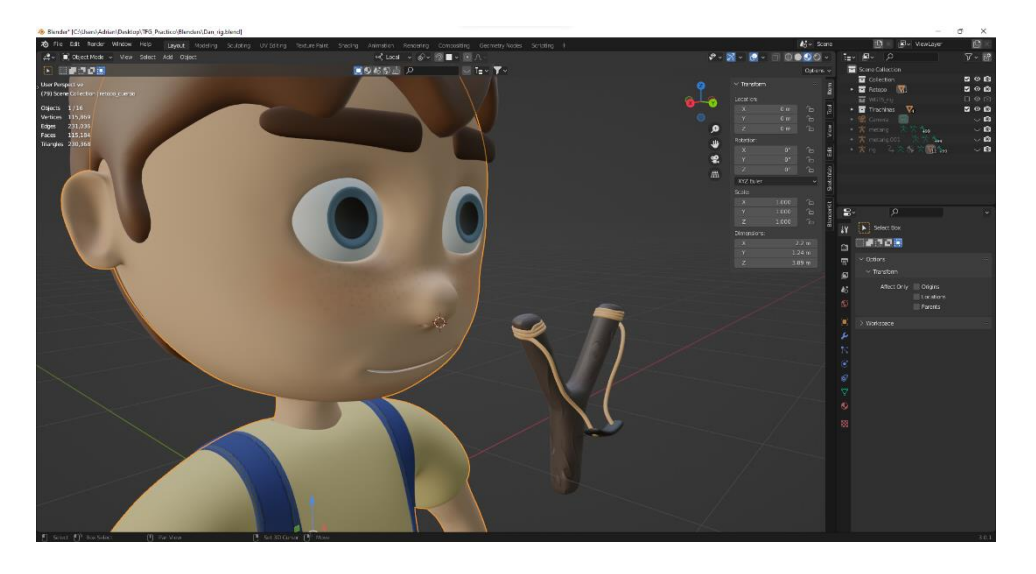

**Figura 26**. Personaje y *props* texturizados.

## <span id="page-31-1"></span>5.6. Posado del personaje

<span id="page-31-0"></span>Una vez terminado el proceso de texturizado, solo nos quedará colocar a nuestro personaje en una pose atractiva para el render final en la que se pueda intuir una malla limpia y óptima para la animación, además de un texturizado correcto y acorde a las necesidades del proyecto. Para ello deberemos crear un pequeño *rig* con el que poder mover a nuestro

<sup>10</sup> <http://www.boundingboxsoftware.com/materialize/index.php>

personaje y poder otorgarle la pose que deseemos. Según explica González (2021) en su artículo, un *rig* es básicamente una estructura jerárquica de huesos que conforma un esqueleto, por lo que el proceso de *rigging* se basa en generar esa estructura. El proceso es mucho más complejo de lo que parece a simple vista, ya que una vez generada la estructura de huesos y su jerarquía, esta se debe emparentar a la malla y definir, uno a uno, la influencia que tendrá cada hueso en cada parte de esta. Por ejemplo, deberemos indicarle al programa que cuando movamos el pie derecho de nuestro personaje, mueva única y exclusivamente la proporción de la malla que corresponde a ese pie derecho, y no tenga influencia sobre otras partes de la malla. A este proceso se le conoce como pintado de influencias. También se generan unas formas básicas de colores con curvas o *shapes* que se ubican alrededor del hueso, pero fuera de la malla de nuestro personaje, a las que se le otorga la función de mover, rotar o escalar según que hueso. Esto se hace para agilizar el trabajo a los animadores y que no pierdan tiempo y salud teniendo que ocultar la malla o hacerla transparente cada vez que necesiten seleccionar un hueso para trabajar con él.

Como nuestro proyecto trata sobre el diseño de personajes, dejaremos ese trabajo a los profesionales especializados en esa tarea y crearemos un *rig* básico, ya que nos basta con poder otorgar una pose estática a nuestro modelo. Para ello Blender cuenta con una herramienta y un *add-on* muy útiles y no demasiado complejos: *armature* y *rigify*. El primero nos permite elegir entre un esqueleto de un cuadrúpedo o el de un bípedo y nos da dos opciones, un esqueleto más completo y otro más simple, para cada uno de ellos. Elegimos el bípedo básico y nos aparece en pantalla un esqueleto con su jerarquía ya aplicada. Lo único que deberemos hacer es posicionar los huesos del esqueleto dentro de la malla de nuestro personaje, orientando cada hueso en el lugar correspondiente. Para facilitar este proceso podemos activar la vista transparente de la malla o indicar al programa que queremos ver los huesos siempre en primer plano, quedando siempre la malla detrás de estos. Al posicionar los huesos del esqueleto debemos prestar especial atención a que las uniones entre unos y otros se mantengan como al principio, seleccionando y moviendo con cuidado cada uno de ellos, para poder utilizar el siguiente *add-on* sin errores. Como el *rig* básico únicamente nos proporciona la opción de mover el cuerpo, en caso de querer otorgar a nuestro personaje distintas expresiones faciales, utilizaremos las herramientas de esculpido con un valor de incidencia bajo para posicionar párpados, cejas, labios o pómulos con cuidado de no deformar la malla en exceso.

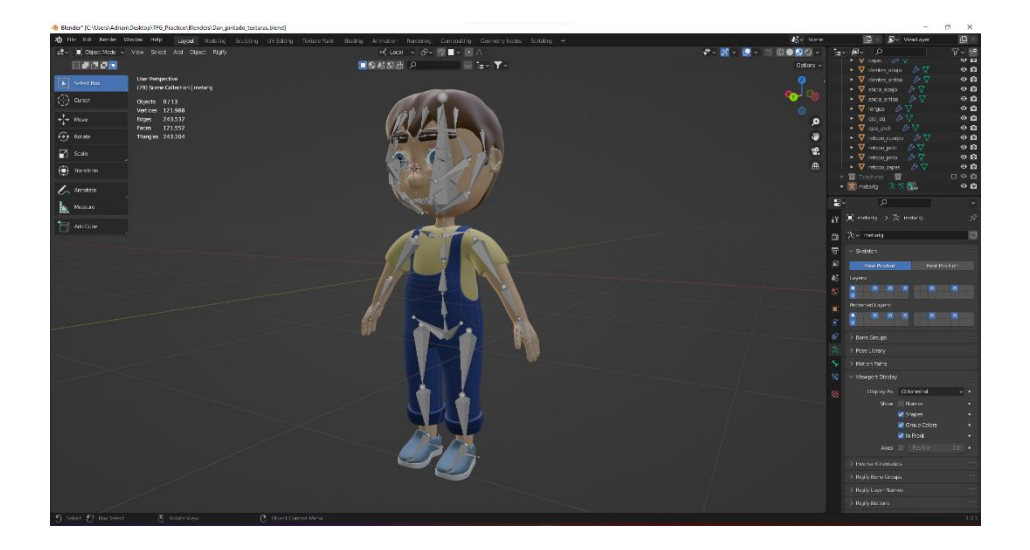

**Figura 27**. Posicionamiento de huesos

<span id="page-33-0"></span>Con los huesos ya en su sitio, procedemos a activar el *rigify*. Es tan simple como presionar un botón para que, de forma automática y muy bien conseguida, nos cree las formas con curvas de colores o *shapes* de las que hablábamos antes. A estas formas se las conoce en un lenguaje más técnico como *deformadores*.

Además de crear los deformadores, *rigify* ha hecho el trabajo de asignar influencias entre los propios huesos que conforman una jerarquía extra al esqueleto. Intentaremos comprender esto de una forma sencilla con el siguiente ejemplo:

Si quisiéramos posicionar un brazo en una forma concreta, comenzaríamos rotando o moviendo primero el hueso que simularía el húmero, después el del cúbito y radio y después el que contiene los metacarpianos. A este proceso de animación se le conoce como cinemática directa (FK, o *foward kinematics*) y es útil cuando necesitamos una pose concreta o muy detallada de algún elemento. Pero la nueva jerarquía añadida por *rigify* nos ofrece la posibilidad de invertir ese proceso, conocido como cinemática inversa (IK o *inverse kinematics*). Así pues, si seleccionamos el deformador IK de la mano y lo movemos, el resto de los huesos del brazo se posicionarán automáticamente siguiendo un orden lógico de plegado o estiramiento, aunque en ocasiones tenemos que modificar algunos parámetros porque pueden ocurrir deformaciones extrañas. Blender nos permite alternar entre animación IK y FK en función de nuestras necesidades a la hora de componer la animación.

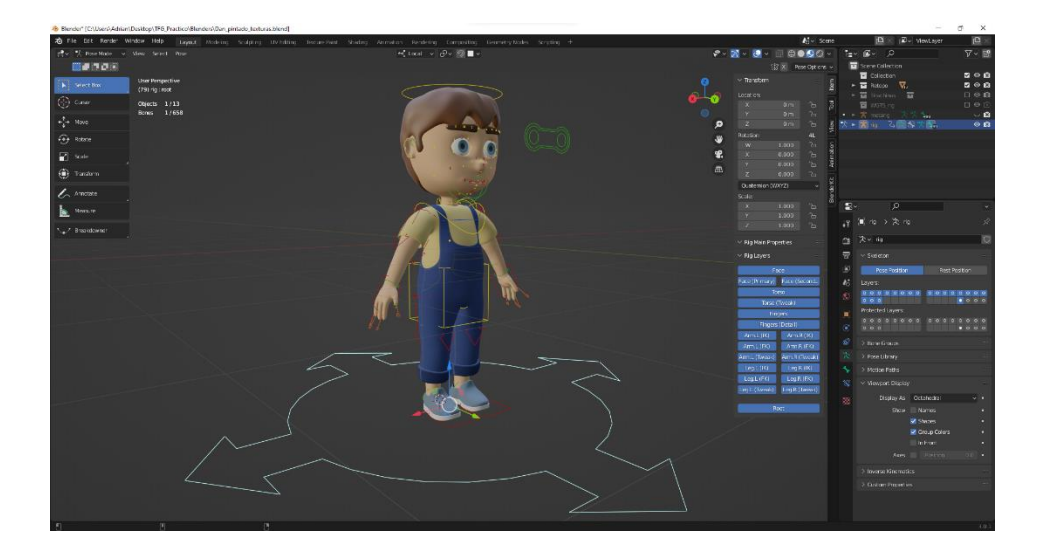

**Figura 28**. Huesos y deformadores.

<span id="page-34-0"></span>Habiendo comprendido esto, queda lo más importante, atribuir las influencias de los huesos sobre la malla, proceso que se conoce como *skinning*. Ya hemos hablado de que este es un proceso largo y tedioso, por eso Blender nos ofrece la posibilidad de emplear la herramienta *parent with automatic weights*, o lo que es lo mismo: emparentar con pesos automáticos. Con esta herramienta podremostransferir las influencias de los huesos a la malla de forma automática, asignando esa influencia en función de la proximidad que tenga cada hueso a cada zona de la malla. Al tratarse de un proceso automático y teniendo en cuenta que cada modelo que se crea puede ser muy distinto a otro, a no ser que hayamos diseñado un personaje que se ajuste perfectamente en forma y proporciones al esqueleto que nos ofrece la herramienta *armature*, algunas de estas influencias no habrán sido del todo bien transferidas, por lo que tendremos que ajustarlas de forma manual. Cuando utilizamos la herramienta de pintado de influencias, al seleccionar cualquiera de los huesos, observaremos que la malla presenta distintos colores que se mezclan entre sí de forma gradual, desde un rojo intenso a un azul oscuro. Estos colores indican la influencia que tiene ese hueso sobre la malla: el rojo intenso indica máxima influencia, mientras que el azul oscuro indica que no existe influencia alguna.

Como acabamos de explicar, cada modelo es un mundo aparte, por lo que deberemos probar diferentes combinaciones de pintado de influencias hasta dar con la adecuada para que nuestra malla se mueva correctamente. Una vez logrado esto, sólo nos quedará posicionar nuestro personaje moviéndolo a través de los modificadores.

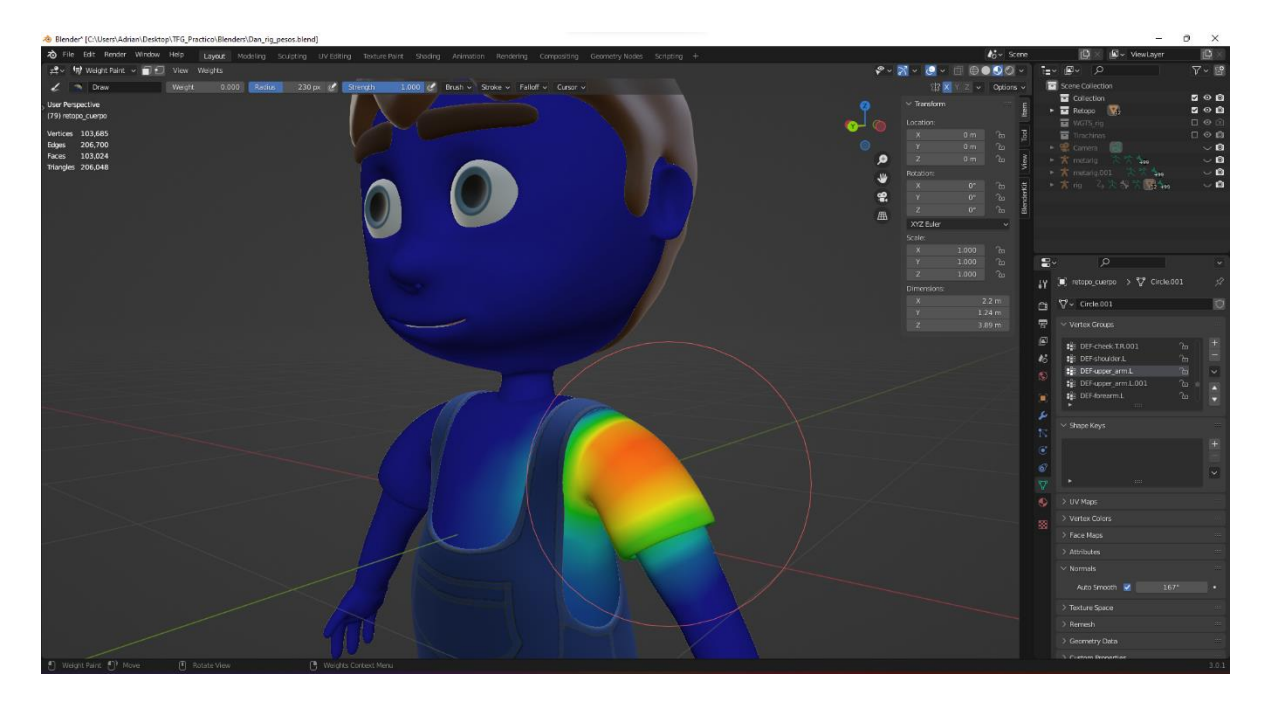

**Figura 29**. Pintado de influencias.

# <span id="page-35-1"></span><span id="page-35-0"></span>6. Postproducción

Al fin tenemos a nuestro personaje modelado, texturizado y con su *rig*. El siguiente paso será generar algunas imágenes en las que mostrar el resultado final de la forma más profesional posible. Lo más común para presentar personajes modelados en 3D es incluir en la escena, además de una cámara con la orientación oportuna, un fondo infinito blanco de estudio de un color sólido y añadir algunas fuentes de luz suaves distribuidas en un esquema de iluminación básico. En caso de que no queramos que las sombras se proyecten sobre el fondo, podemos prescindir de este y obtener las imágenes con fondo transparente para luego añadir el color sólido en un editor de imágenes o vídeo. Nosotros escogeremos esta última opción, así ahorraremos tiempo al no tener que estar jugando con la posición de las luces para reducir las sombras y el procesado de las imágenes por parte del motor de *render* de nuestro *software* será más rápido.

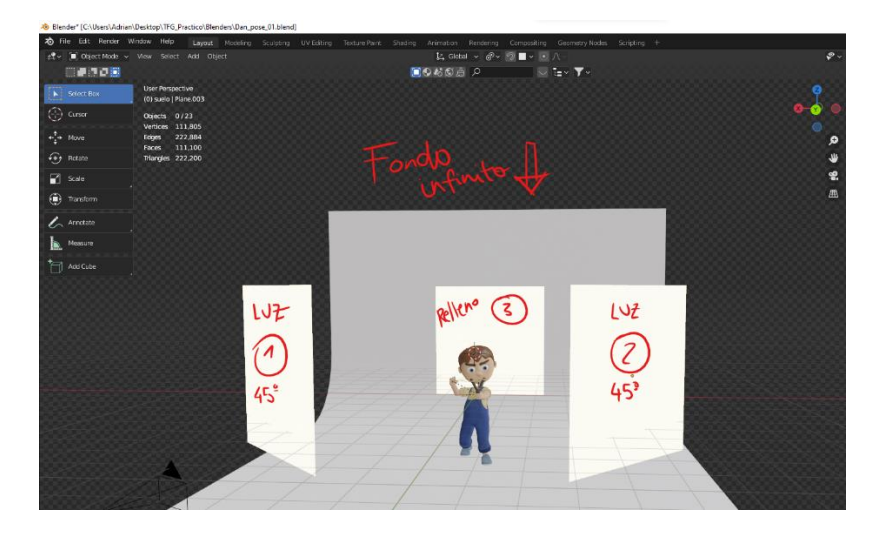

**Figura 30**. Fondo infinito, cámara y esquema de iluminación básico.

#### <span id="page-36-1"></span>6.1. Renderizado

<span id="page-36-0"></span>El render, en la industria 3D, es el proceso por el cual obtenemos una imagen digital en dos dimensiones a partir de una escena creada con un *software* de modelado 3D. Este proceso se lleva a cabo mediante el cálculo de cómo la luz que incide en los objetos de la escena (Emiliano, 2019). Existen muchos motores y tipos de renderizado que han ido evolucionando con el gran avance tecnológico en los últimos años. Para este proyecto nos centraremos en Cycles, uno de los tres motores de render con los que podemos trabajar en Blender. Aunque con Eevee, otro de los motores de render que podemos encontrar en Blender, se pueden conseguir resultados muy interesantes, trabajar con Cycles nos permitirá otorgar mucho más realismo y un aspecto más atractivo y profesional a las texturas y la iluminación de nuestro personaje. Además, ofrece la ventaja de poder realizar un render adicional en el que mostrar la malla de nuestro personaje, algo que no puede faltar en nuestro *showreel* y de lo que hablaremos más adelante (ver 6.2. [Arte final\)](#page-39-0). También debemos tener en cuenta que, cuanto más realismo nos ofrezca el motor de render que empleemos, más tiempo se demorará en el procesado de las imágenes. Como no se trata de un proyecto de grandes dimensiones y no necesitamos un procesado en tiempo real, Cycles es nuestra mejor opción.

Para configurar nuestro render, debemos entender de forma básica cómo funciona Cycles para poder elegir los ajustes que mejor se ajusten a nuestras necesidades. Cycles es un *path tracing*, lo que se traduce como "trazador de caminos". Para realizar el cálculo de los algoritmos y obtener y recopilar los datos de luz, color y desplazamiento de superficies con los que se compondrán los píxeles de nuestra imagen renderizada, la cámara emite una serie de rayos que viajan a través de la escena y rebotan en los objetos que aparecen en ella para volver de nuevo a la cámara. Antes de indicar al *software* que realice ese proceso, existe un parámetro a tener muy en cuenta y que deberemos modificar en función de la escena para obtener el resultado que necesitamos: los *samples* o muestras. Los *samples* hacen referencia a la cuantía de rebotes de los rayos de la cámara y la información proporcionada por ellos que se tendrán en cuenta para componer los pixeles de la imagen final. Así pues, cuanto mayor sea el número de muestras, más información obtendremos y mayor será la definición en la imagen final, pero aumentará notablemente el tiempo de renderizado. Por lo contrario, a menor cantidad de *samples*, obtendremos una imagen menos nítida y con mucho ruido, resultado de una información poco precisa (Blendtuts-ES, 2019). Trabajar con una cantidad ingente de *samples* carecería de sentido, pues existe un límite marcado por el tamaño de la escena y la calidad de las texturas, a partir del cual, la nitidez de la imagen no podrá aumentar más, así que llegados a ese punto estaríamos procesando información sin utilidad. Por eso deberemos realizar algunas pruebas en pantalla para definir una cantidad de muestras suficientes que nos proporcionen el resultado que buscamos. Se suelen indicar en múltiplos de 64 en adelante y, en función de la escena, a partir de 256 se empieza a conseguir una calidad considerable. Nosotros, tras un par de pruebas, fijaremos el número de muestras en 512.

También deberemos configurar el tamaño en píxeles de la imagen, para lo que será suficiente 1920 por 1080, ya que buscamos generar un estándar de relación de aspecto como es el 16:9. Existen otros muchos parámetros que podremos modificar para agilizar el tiempo de renderizado y aliviar carga de trabajo al procesador de gráficos de nuestro ordenador, pero optimizarlo depende en su mayor parte de las especificaciones del equipo con el que estemos trabajando y no mejorarían, o lo harían en poca medida, la nitidez de la imagen final. Este es un proceso sobre el que deberemos investigar por nuestra cuenta y buscar la configuración correcta en función de varios factores, sobre todo cuando se trate de proyectos más complejos y que requieran mucho más tiempo de renderizado.

Ya ajustados los parámetros necesarios procederemos a obtener nuestra imagen final indicando a Blender que renderice nuestra escena.

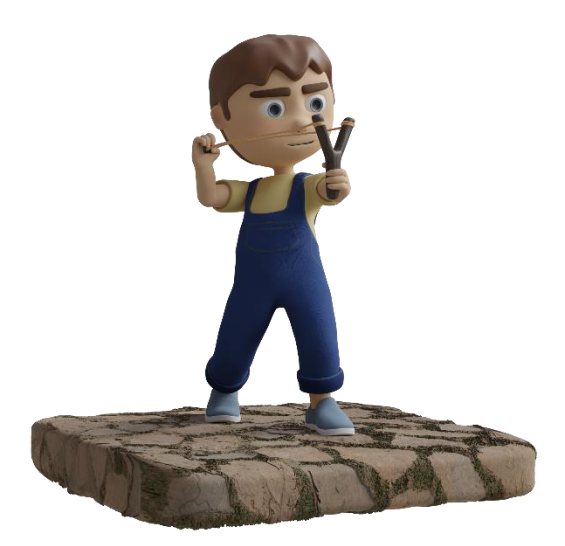

<span id="page-38-0"></span>**Figura 31**. Render final del personaje.

Es aconsejable realizar algunos renders más cambiando de pose a nuestro personaje y el ángulo de visión de la cámara, e incluso de las luces, para poder mostrar el dinamismo de nuestro trabajo.

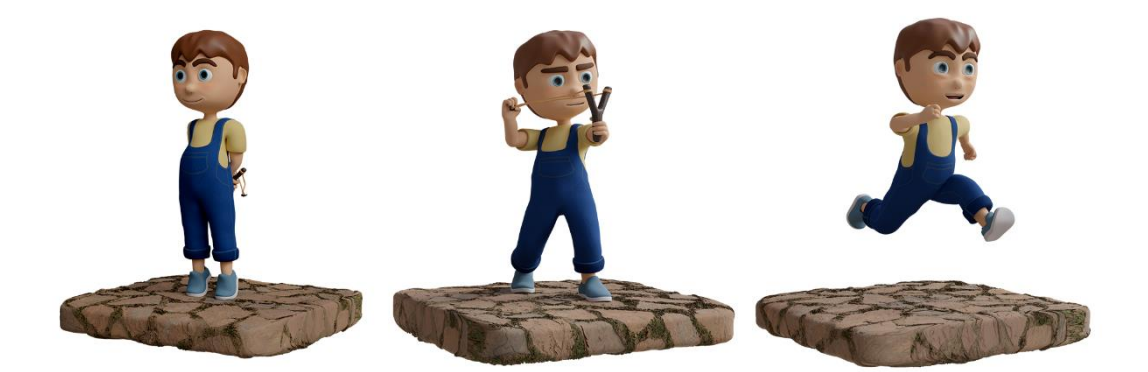

<span id="page-38-1"></span>**Figura 32**. Render del personaje en distintas poses.

Por último, realizaremos una pequeña animación de nuestro personaje estático en una pose neutra, que pivote sobre su eje central realizando un giro de 720 grados frente a la cámara, para que así se puedan observar todas las vistas del modelo. Crearemos una copia del archivo de Blender con la misma animación, pero esta vez eliminaremos todos los materiales de nuestra escena y dejaremos ver la construcción de la malla, mostrando el *wireframe* (consultar Anexo II), o lo que es lo mismo, la estructura alámbrica de la geometría en color negro y las caras de los polígonos en blanco. Después realizaremos el render de ambas animaciones por separado.

Aunque Blender nos ofrece la posibilidad de generar y grabar en el disco como archivo de vídeo la animación tras renderizar los distintos fotogramas, es aconsejable grabarlos como una secuencia de imágenes individuales en formato PNG para después importarlas a un editor de vídeo, así conservaremos el canal alfa y las transparencias, además de contar con un archivo sin compresión y sin pérdidas en caso de querer editarlo.

## 6.2. Arte final

<span id="page-39-0"></span>Ya con los renders en nuestro poder, procesaremos las imágenes estáticas de nuestro personaje en Krita para ajustar algunos valores de color e iluminación en función del ambiente que queramos recrear. Como pretendemos mostrar un resultado limpio de nuestro trabajo en el que se pueda apreciar bien tanto el modelado como las texturas, además de añadir un fondo de color sólido, realizaremos únicamente algunos ajustes básicos como equilibrar los blancos, añadir un poco de contraste si es necesario y agregar un viñeteado $^{11}$  muy sutil que ayude a centrar la atención en nuestro personaje (ver [Figura 33\)](#page-40-0). En el caso de modelos o figuras propias de producciones de fantasía o ciencia ficción, se suele llevar a cabo un etalonaje o gradación de color más significativo e incluso añadir algunas partículas como destellos de luz, aunque el nuestro no será el caso. Exportaremos nuestras imágenes finales de nuevo en formato PNG para contar con un archivo de máxima calidad y sin compresión, y guardaremos el archivo de Krita para poder realizar modificaciones en caso de que sea necesario.

<sup>&</sup>lt;sup>11</sup> El viñeteado es un sombreado gradual que aparece en las esquinas de las fotografías causado por el ángulo de incidencia de la luz en la lente de la cámara. Se puede añadir en postproducción para conseguir emular el efecto original y se suele emplear para agregar dramatismo o dirigir la atención hacia el centro de la imagen. (k., 2014)

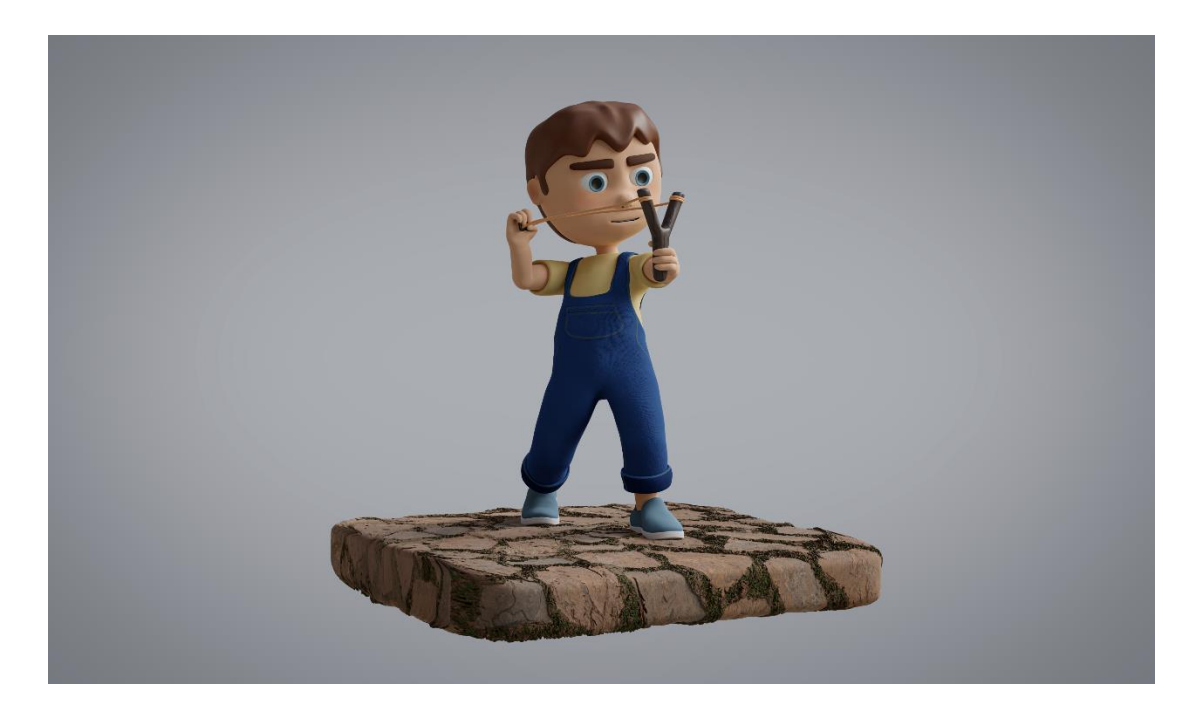

<span id="page-40-0"></span>**Figura 33**. Arte final.

Para montar el vídeo con nuestra secuencia de imágenes, volveremos a Blender. Como ya habíamos comentado en un principio, Blender nos ofrece casi todas las herramientas que necesitamos para realizar un *workflow* completo, y el editor de vídeos es una de ellas. Importaremos ambas secuencias de imágenes como dos archivos de vídeo y los posicionaremos en la línea de tiempo uno sobre el otro. Como ambos son el mismo vídeo con la misma duración, realizaremos un corte justo en la mitad de cada uno de ellos y eliminaremos la segunda mitad del primero, y la primera mitad del segundo. Después añadiremos una transición de disolución cruzada entre ambos vídeos y obtendremos una transición suave entre el render final con sus texturas y el render mostrando la geometría. Únicamente nos queda añadir ajustes parecidos a los que realizamos en Krita como balance de blancos, contraste, un fondo de color sólido y un viñeatado discreto. Exportaremos el resultado en formato de vídeo (consultar anexo 1), preferiblemente en alguno no demasiado pesado, para poder compartirlo en redes y otras plataformas de difusión sin problema.

# <span id="page-41-0"></span>7. Medios de publicación y difusión

Existen varias plataformas en las que mostrar nuestro trabajo al público de una forma profesional. La más conocida en el ámbito profesional de la industria 3D es Sketchfab<sup>12</sup>. Esta plataforma nos permite alojar en ella nuestros modelos 3D y nos ofrece herramientas y servicios como visualizar los modelos 3D en tiempo real, dando opción a rotarlos, cambiar la iluminación y visualizar la geometría, entre otras muchas cosas. Se rige bajo una suscripción de pago mensual, pero se da la posibilidad de crear una cuenta gratuita que nos permite disfrutar de casi todos los servicios que ofrece, aunque con algunas limitaciones. Además, cuenta con un *add-on* para Blender, con el cual poder exportar nuestros modelos directamente a su servidor. En la propia página web de Sketchfab encontramos instrucciones de cómo llevar a cabo este proceso.

Artstation<sup>13</sup> es una herramienta imprescindible para poder mostrar a un público profesional nuestro trabajo. Hoy en día es el sitio más recurrente para presentar un porfolio de artistas 3D actualizado, elegante y profesional, ofreciéndonos tanto entretenimiento como aprendizaje o búsqueda de clientes y empleo. Nos brinda la posibilidad de adjuntar proyectos alojados en plataformas como Sketchfab y tener una visualización en tiempo real de estos, además de publicar fotografías, vídeos, imágenes en 360 grados, etc.

Behance<sup>14</sup>, de Adobe, es otro referente en la industria de creación de contenido artístico. Aunque está más extendido entre artistas de dibujo, diseño y maquetación o fotografía, también podemos encontrar una gran cantidad de artistas 3D que alojan y exponen sus trabajos aquí. Es de suscripción gratuita y nos permite cargar imágenes acompañadas de texto y enlaces a otras páginas, ajustar la disposición y personalizar nuestras publicaciones para lograr un estilo continuado y acorde a nuestro trabajo, algo que puede resultar muy atractivo y profesional.

Tenemos otras herramientas a nuestro alcance, como las redes sociales, que nos ofrecen la posibilidad de mostrar al mundo nuestro trabajo de forma inmediata. Contamos con redes con un cometido más profesional como Linkedin<sup>15</sup>, donde además de realizar publicaciones de diverso contenido social como en muchas otras, también podremos actualizar nuestro perfil añadiendo información como nuestro currículum, nuestras inquietudes, habilidades y aptitudes, empresas en las que hayamos trabajado, etc. Permite una búsqueda activa de empleo y el contacto directo con

<sup>12</sup> <https://sketchfab.com/>

<sup>13</sup> <https://www.artstation.com/>

<sup>14</sup> <https://www.behance.net/>

<sup>15</sup> <https://www.linkedin.com/>

multitud de empresas a través de sus ofertas de empleo y sus perfiles. Aunque cuenta con un modo *premium*, la cuenta básica gratuita ofrece prácticamente los mismos servicios.

Por otro lado, contamos con Instagram<sup>16</sup>, otra red social. Aunque orientada en principio a meras interacciones sociales y al puro entretenimiento, también es empleada por muchísimos artistas para mostrar su trabajo. Cuando comencemos a publicar contenido, en nuestro perfil, encontraremos una especie de galería de imágenes en formato *grid* o cuadrícula conocida como el *feed*. Los artistas tratan de cuidar su *feed* para mantener un aspecto visual limpio y continuado, intentando captar así la atención de los posibles consumidores de contenido artístico en la plataforma.

Además, contamos con plataformas de alojamiento de vídeos como YouTube<sup>17</sup> o Vimeo<sup>18</sup>, en las que podremos publicar también las pequeñas animaciones que realizamos con nuestro personaje donde mostrábamos el render final junto a la geometría de la malla. Estas plataformas son muy populares para compartir este tipo de contenido. También es común encontrar gran cantidad de *showreels*: vídeos de corta duración en los que se compilan varios trabajos de un mismo autor con un estilo continuado con la finalidad de mostrarse a clientes potenciales.

En definitiva, cualquier medio que nos permita publicar nuestro trabajo para que pueda ser observado por el público es útil y bienvenido, lo importante es mantener una coherencia en el estilo visual y tratar de que nuestros trabajos lleguen a ojos de los demás con la mayor calidad visual posible.

# <span id="page-42-0"></span>8. Conclusión

Realizar este proyecto ha supuesto una oportunidad para demostrar las capacidades adquiridas en el último año sobre la gestación de modelos en un entorno 3D como es Blender. Aunque muchas de las tareas vistas en el proceso de creación de los personajes para este trabajo se suelen dividir entre varios departamentos, se han sabido afrontar todas de forma adecuada, adquiriendo conocimientos a través de consultas a distintas fuentes de información y poniendo en práctica lo aprendido.

El objetivo principal se ha cumplido, habiendo generado un personaje (Dan) totalmente funcional para ser partícipe en la producción de un cortometraje de animación 3D.

<sup>16</sup> <https://www.instagram.com/>

<sup>17</sup> <https://www.youtube.com/>

<sup>18</sup> <https://vimeo.com/>

Los objetivos secundarios han sido alcanzados a lo largo del trabajo gracias a la previa organización de este y haber adoptado un flujo de trabajo propio de este tipo de proyectos para lograr alcanzar un resultado profesional. Se ha diseñado un personaje desde cero, desde el boceto en papel hasta convertirlo en un modelo 3D articulado. Se han abordado todas las cuestiones referentes al proceso, tanto de forma teórica como práctica, empleando un lenguaje técnico y comprendiendo su significado, aprendiendo en cada una de las fases el funcionamiento de las herramientas necesarias para su desarrollo y entendiendo su propósito para lograr un resultado final competente.

Los pequeños problemas que hayan podido surgir han sido relativos al tiempo y al desconocimiento en algunos campos. Como veníamos comentando, en las producciones más ambiciosas, el trabajo realizado se suele dividir entre distintos departamentos a los que se les asigna una parte concreta del trabajo a desarrollar, y afrontar todas estas fases, para una sola persona puede resultar abrumador. Aunque también es cierto que es agradecido realizar el esfuerzo de comprender las fases en las que se desarrolla nuestro trabajo, tanto para ser capaces de realizar proyectos personales de principio a fin, como para poder brindar ayuda o consejo a compañeros de otros departamentos en caso de trabajar en un proyecto conjunto.

## <span id="page-44-0"></span>9. Bibliografía

- Anderson, D.; Lasseter, J. (Prod.), Docter, P. (Dir.), (2001). *Monsters, Inc.* [Película]. Walt Disney Pictures; Pixar Animation Studios
- Barroso, R. (2020, agosto 9). *Box Modeling (Quads, Tris Y Ngons)- Un Profesor De 3D*. Un Profesor de 3D. Recuperado 8 agosto 2022, de<https://bit.ly/3dOQcZd>
- Blendtuts-ES. (2019, agosto 15). *Motores de Render: EEVEE y Cycles (Introducción a Blender 2.80 #29)*. [Vídeo]. YouTube. Recuperado 2 agosto 2022, de<https://bit.ly/3Kn5Wz3>
- Burton, T.; Di Novi, D.; Elfman, D. (Prod.), Selick, H. (Dir.), (1993). *The Nightmare before Christmas*. [Película] Walt Disney Pictures.
- Cameron, J.; Landau, J.; Sanchini, R.; Carter, R. (Prod.), Cameron, J. (Dir.), (2009). *Avatar*. [Película]. 20th Century Fox; Lightstorm Entertainment; Dune Entertainment; Ingenious Film Partners
- Coronel, G. (2021, mayo 28). *¿Cómo pintar un personaje 3D? | Tutorial textura con Blender*. [Vídeo]. YouTube. Recuperado 8 agosto 2022, de<https://bit.ly/3e1b3si>
- Coronel, G. (2022, enero 24). *CREA tus PROPIAS TEXTURAS PBR*. [Vídeo]. YouTube. Recuperado 8 agosto 2022, de<https://bit.ly/3AQPQKE>
- De Película By Screen Rant. (2021, 16 noviembre). Avatar: Escenas Sin CGI [Fotograma]. YouTube. Recuperado 29 agosto 2022, de <https://bit.ly/3QUUc9g>
- El Universal. (2021, 1 noviembre). Monsters, Inc. cumple 20 años, revelan que Boo estuvo apunto de ser un varón*.* [Ilustración]. El Universal. Recuperado 29 agosto 2022, de

#### <https://bit.ly/3pQtXVJ>

- Emiliano, S. (2019, octubre 31). *¿Qué es el renderizado 3D y cómo funciona?* ALL3DPs. Recuperado 8 agosto 2022, de<https://bit.ly/3wvs5oY>
- Estética facial y boca*.* (s. f.). [Ilustración]. Clinica dental Moreno Cabello. Recuperado 29 agosto 2022, d[e https://bit.ly/3QXq50N](https://bit.ly/3QXq50N)
- Filmmaking: The History of Tracking Technology (s.f.) FutureLearn. Recuperado 07 septiembre 2022, de<https://bit.ly/3D3f3mC>
- Forte, L.; Winder, C. (Prod.), Wedge, C. (Dir.), (2002). *Ice Age*. [Película]. Blue Sky Studios RDPG PRODUCTION.
- González, A. (2021, julio 19). *Rigging Maya - Conceptos básicos, proceso y ejemplos*. Animum. Recuperado 8 agosto 2022, d[e https://bit.ly/3Q8UlVD](https://bit.ly/3Q8UlVD)
- Ice Age: El gran cataclismo, hundimiento total. (2016, 8 noviembre). [Ilustración]. Espinof. Recuperado 29 agosto 2022, de<https://bit.ly/3AwfPpp>
- K., J. (2014, noviembre 17). *¿Qué es el viñeteo? – Definición y pasos para lograrlo*. Club de fotografía. Recuperado 7 septiembre 2022, d[e https://bit.ly/3RqSxbR](https://bit.ly/3RqSxbR)
- Katzenberg, J.; Warner, A. y Spielberg, S. (Prod.), Adamson, A. y Jenson, V. (Dir.), (2001). *Shrek*. [Película]. DreamWorks Pictures; Pacific Data Images.
- Laguna, R. [RafaLagoon]. (2020, septiembre 2). Ayer en directo estuvimos hablando de modelado 3D y salió el tema de los Tris (triángulos) vs Quads (abreviatura del inglés "quadrangles*"*, polígonos formados por cuatro vértices) ¿Qué es mejor para modelar? ¿Y para motores de juegos? Voy a ello con este hilo :D #gamedev #3D. [Tuit]. Recuperado 8 agosto 2022, de

<https://bit.ly/3PXQESi>

- *Materiales y texturas: introducción al shading en 3D*. (2022, enero 23). Animum. Recuperado 8 agosto 2022, de<https://bit.ly/3KsVcze>
- Meledandri, C.; Healy, J.; Cohen, J.; Pablos, S.; Rowan, N. y Taylor, R. (Prod.), Coffin, P. y Renaud, C. (Dir.), (2010). [Película]. Universal Pictures Illumination.

Méliès, G. (Prod.); Méliès, G. (Dir.), (1902). *Le Voyage dans la Lune*. [Película]. Star Film Company.

- Menéndez, L. (2022a, julio 20). *Modelado Low Poly, ¿qué es?* Lightbox Academy La escuela de Artes Digitales. Recuperado 2 agosto 2022, de<https://bit.ly/3KqBl3w>
- Menéndez, L. (2022b, julio 20). *¿Qué es la retopología?* Lightbox Academy La escuela de Artes Digitales. Recuperado 8 agosto 2022, de<https://bit.ly/3PXQTga>

Odin3D – Aprende 3D o muere en el intento, (2019, diciembre 26) *Aprende a ESCULPIR en Blender* 

*3.0 / 2.8X desde 0*. [Vídeo]. Youtube. Recuperado 8 agosto 2022, de<https://bit.ly/3elSJdL>

Qué es el software libre, por qué surgió, qué ventajas tiene y en qué se diferencia del código abierto

(2021, noviembre 15). Maldita.es. Recuperado 4 agosto 2022, de<https://bit.ly/3Bfj5XM>

Retopología facial mediante *loops*. (s. f.). [Ilustración]. Un profesor de 3D. Recuperado 29 agosto

2022, d[e https://www.profesorde3d.com/box-modeling-quads-tris-y-ngons/](https://www.profesorde3d.com/box-modeling-quads-tris-y-ngons/)

Rico, D. (2021, mayo 15). *Escultura digital*. Artedigital.top. Recuperado 8 agosto 2022, de

<https://bit.ly/3pNoeQe>

Shrek Para Siempre el Capítulo Final. (s. f.). [Ilustración]. Apple TV. Recuperado 29 agosto 2022, de

<https://apple.co/3KrYqTi>

¿Qué es y cómo funciona la captura de movimiento? (2020, febrero 11). Teseo. Recuperaro 8 agosto 2022, d[e https://bit.ly/3QiV2LV](https://bit.ly/3QiV2LV)

Thomas, F. y Johnston, O. (1981). *The Illusion of Life: Disney Animation*. Disney Editions.

Torres, A. (2022, enero 10). *¿En qué consiste la técnica del stop motion?* Es Design Barcelona.

Recuperado 8 agosto 2022, d[e https://bit.ly/3BgEakx](https://bit.ly/3BgEakx)

Universal Pictures. (2017, febrero 20). *That Moment In 'Despicable Me' (2013): Kitty Fingers And The Promise Of The Moon.* [Fotograma]. That Moment In. Recuperado 29 agosto 2022, de

<https://bit.ly/3AVWOhC>

Walt Disney Pictures. (2015, 31 octubre). La creación de Pesadilla antes de Navidad [Fotografía].

E·Cartelera. Recuperado 29 agosto 2022, de<https://bit.ly/3PWS7bB>

Williams, R (2001) *The Animator's Survival Kit*. (2ª ed.). Anaya Multimedia.